**K&H Bank Zrt. Vállalati ügyfélszolgálat**  1095 Budapest, Lechner Ödön fasor 9. telefon: +36 1 468 7777 fax: +36 1 468 7758 Budapest 1851 www.kh.hu •vallalatiugyfelszolgalat@kh.hu

# **K&H web Electra**

# **felhasználói kézikönyv**

**2023.06.30.** 

## Contents

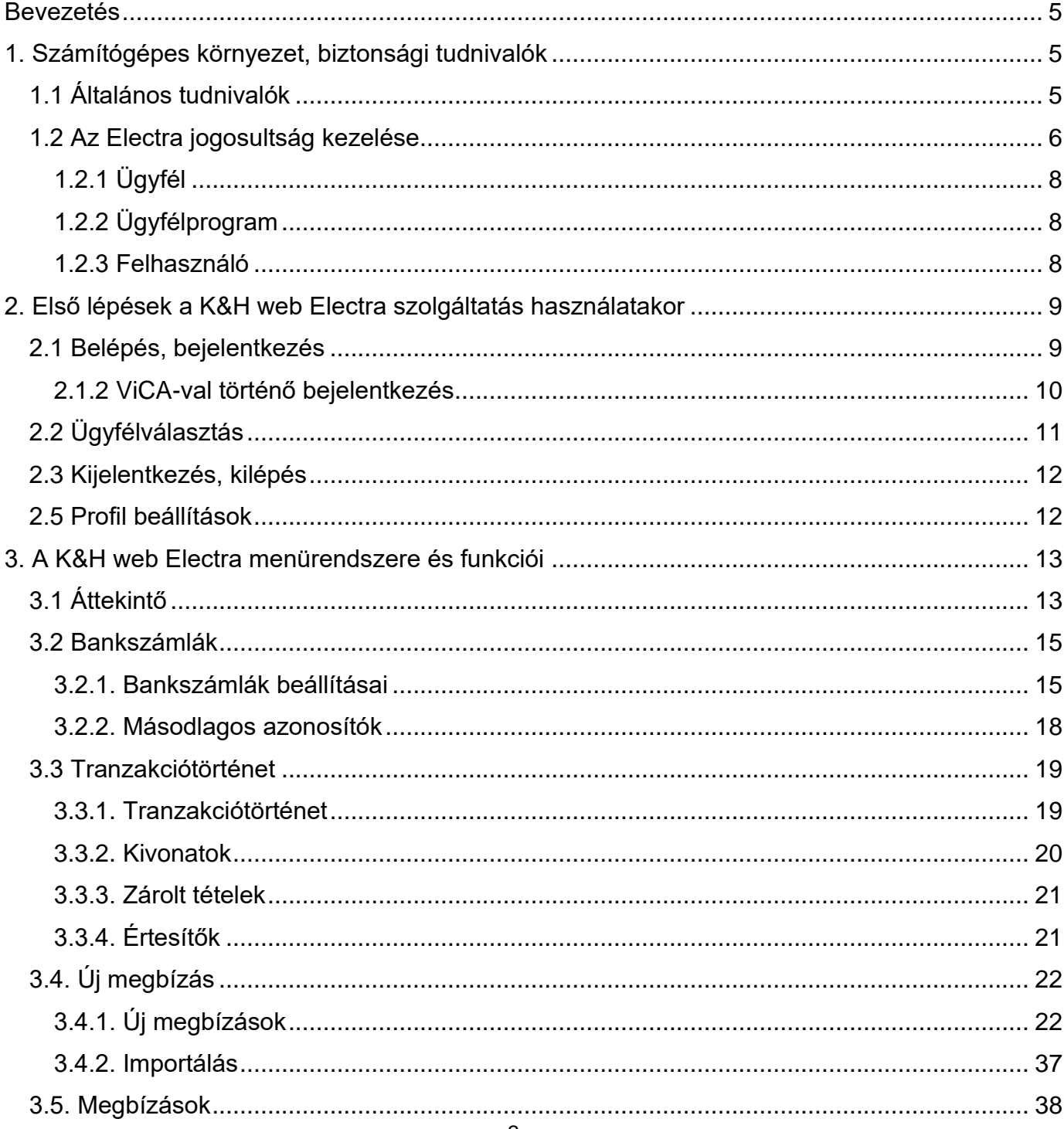

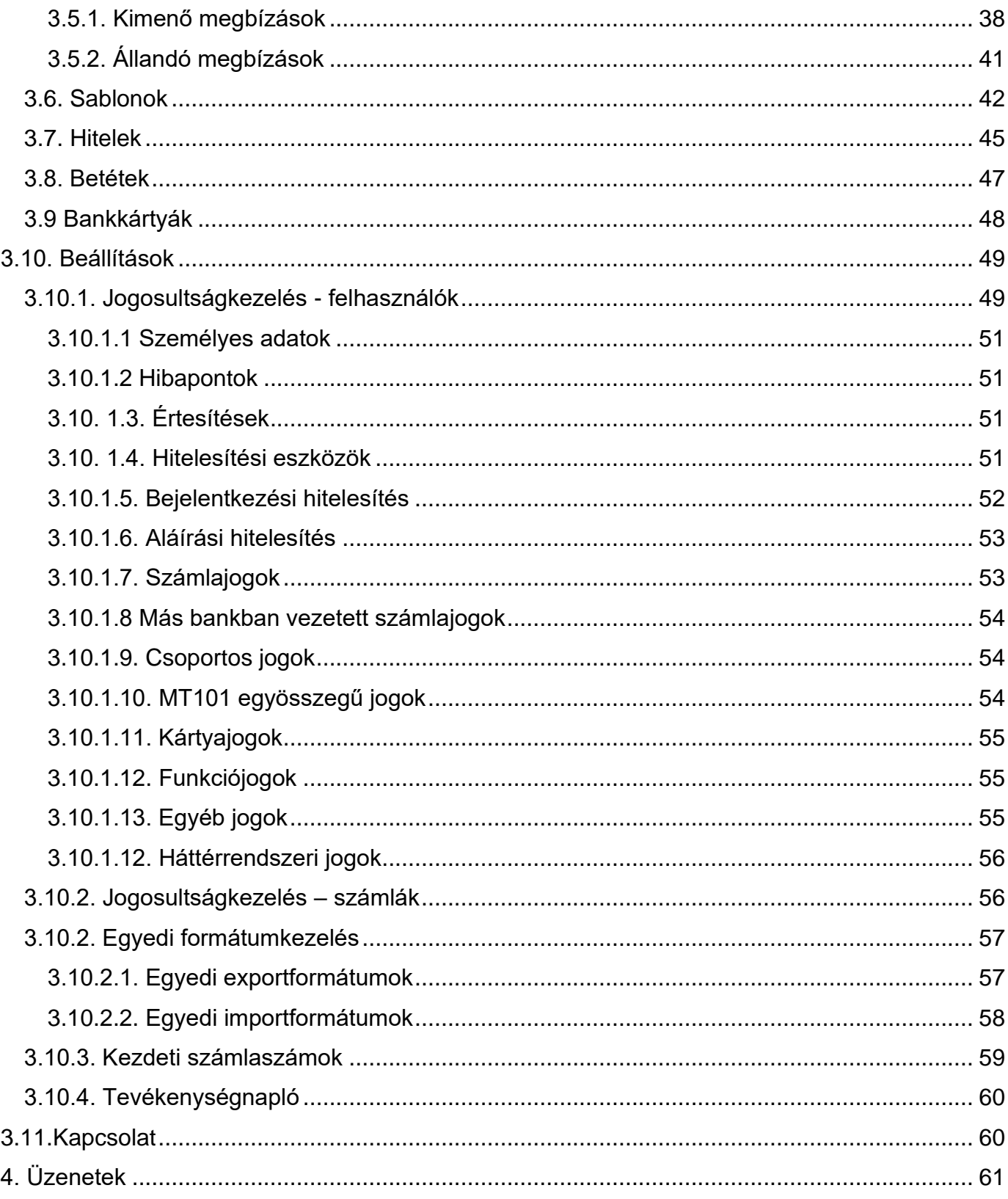

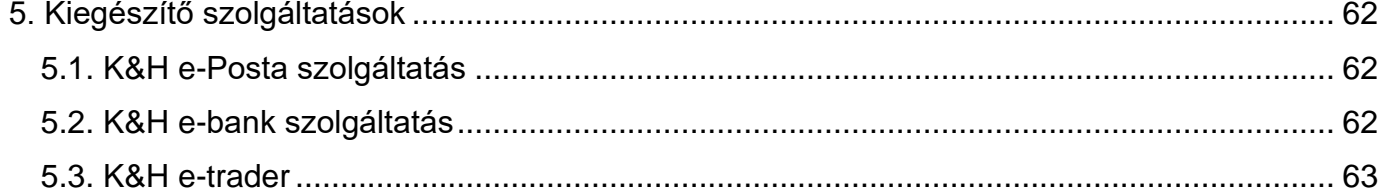

# <span id="page-4-0"></span>**Bevezetés**

## **Kedves Ügyfelünk!**

Köszöntjük Önt a K&H web Electra (továbbiakban: Electra) felhasználói között. Jelen felhasználói kézikönyvben röviden bemutatjuk a rendszer használatával kapcsolatos tudnivalókat.

Amennyiben a K&H web Electra használata során bármilyen kérdése merülne fel az egyes funkciók működésével, illetve a K&H Bank számlavezetési szolgáltatásaival kapcsolatban, kérjük, hívja a K&H Vállalati Ügyfélszolgálat munkatársait a +36 1 468 7777-es telefonszámon.

Bízunk benne, hogy a K&H web Electra által biztosított szolgáltatások elnyerik tetszését és a továbbiakban is az elégedett ügyeleink körében tudhatjuk Önt.

Kérjük, ossza meg velünk a K&H web Electra használatával kapcsolatos véleményét.

Észrevételeit, javaslatait az electra@kh.hu e-mail címen várjuk.

Üdvözlettel: K&H Bank

# <span id="page-4-1"></span>**1. Számítógépes környezet, biztonsági tudnivalók**

# <span id="page-4-2"></span>*1.1 Általános tudnivalók*

A K&H web Electra használatának szoftver és hardver követelményei:

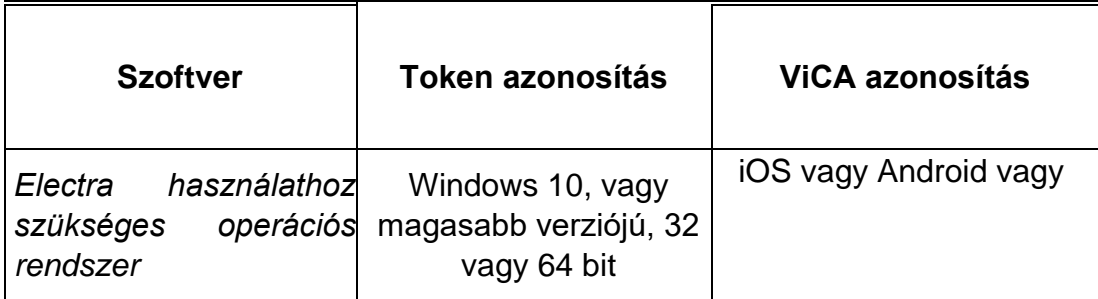

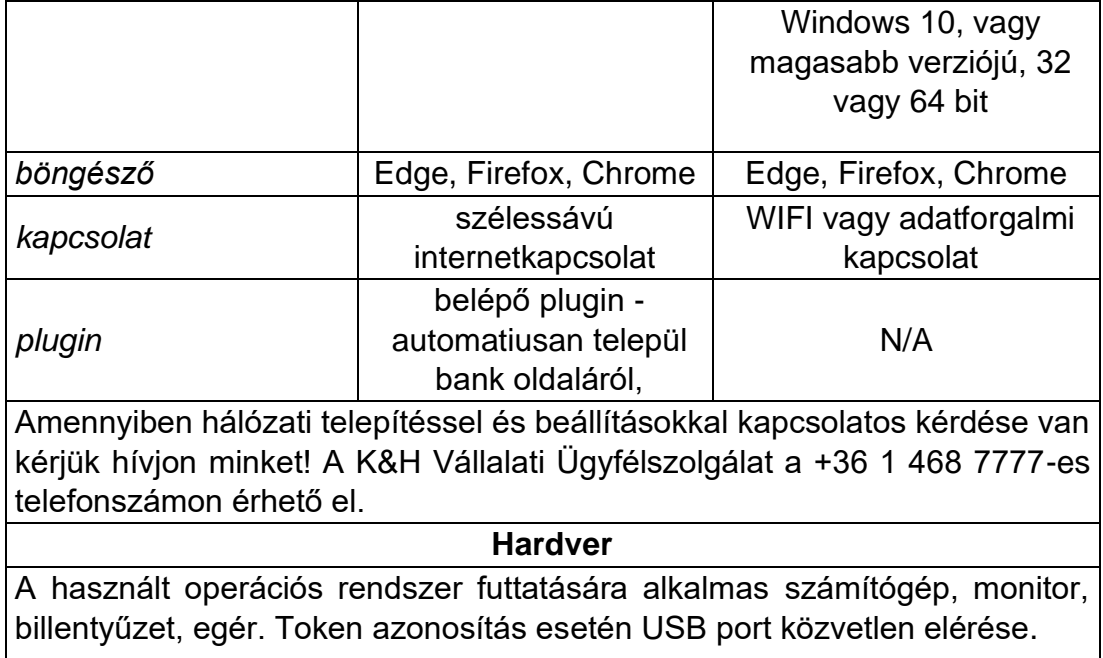

A K&H web Electra az alábbi böngésző verzióra optimalizált és támogatott:

- Mozilla Firefox 100 vagy újabb verzió
- Google Chrome 109.0 vagy újabb verzió
- Microsoft Edge 100.0 vagy újabb verzió

*ViCA használata esetén:* böngésző független, azonban kérjük vegye figyelembe, hogy az alkalmazás a fenti böngészőkre lett optimalizálva. A ViCA alkalmazásról további részletekért kérjük látogasson el az alábbi linken található weboldalunkra:

#### <https://www.kh.hu/vica>

*Token azonosítás esetén:* Windows 10, vagy újabb verzió. Microsoft Edge, Mozilla Firefox vagy Google Chrome használatához kérjük, telepítse az alábbi linken elérhető plugint.

#### <span id="page-5-0"></span>*<https://www.kh.hu/electra>*

## *1.2 Az Electra jogosultság kezelése*

A K&H web Electra használata jogosultsághoz kötött, szükséges hozzá a cégszintű internetbank szerződés, valamint a felhasználónak az aláíró eszköz beállítása.

Minden **ügyfél**hez jogosultságokat rendelünk. Ez alapján dől el, hogy mit tehet, és mit nem tehet meg az ügyfél, milyen adatokat tud lekérdezni, milyen megbízás típusokat tud kezelni, milyen funkciókat tud elérni, stb.

Szerződéskötéskor minden ügyfél képviselőjének meg kell neveznie azokat a munkatársait, partnereit, akik az Electra rendszert az ügyfél nevében (is) használhatják. Ők a **felhasználó**k. E felhasználók számára a Bank kézzel fogható azonosító eszközt (Token), vagy ViCA applikációt biztosít, továbbá a szerződés minden számlára és funkcióra külön-külön meghatározott jogosultságot állapít meg. Mindezeket a bank Electra szervere tartja nyilván és ellenőrzi.

Az azonosító eszköz (Token) PIN kódját csak a felhasználó ismeri, és bármikor önállóan megváltoztathatja, ha tart attól, hogy azt illetéktelenek megtudták. A Bank Electra szerverére a bejelentkezéshez szükség van az azonosító eszköz (Token) PIN kódjának az ismeretére vagy a ViCA alkalmazás használatára.

Minden felhasználónak minden egyes számlára külön-külön meghatározható az aláírási joga. Van-e egyáltalán aláírási joga; osztott jogosultsággal rendelkezik-e (szükség van-e még mások aláírására is), avagy teljes jogosultsággal rendelkezik az adott számlára vonatkozóan? Beküldés előtt a megbízásokat (pl. az átutalásokat) a megfelelő jogosultsággal rendelkező alkalmazottak közül egynek vagy többnek elektronikus aláírással alá kell írnia.

Egy megbízás aláírásához (hitelesítéséhez) a felhasználónak csak annyit kell tennie, hogy a ViCA alkalmazás segítségével jóváhagyja az aláírás kezdeményezését. A ViCA alkalmazásban történő jóváhagyása után elkészül – a megfelelő szabvány (RSA nyílt kulcsú titkosítási/hitelesítési módszer) szerint – az elektronikus aláírás.

Az Electra rendszer egymástól függetlenül, külön-külön kezeli a bankkal szerződött ügyfelek kódjait (azaz azok azonosítóit, akik adott számlák vezetésére a bankkal szerződést kötöttek, például egyes cégeket), a felhasználókat (vagyis a banki műveletekre utasítást kiadó vezetőket, alkalmazottakat, partnereket). Az ezek közötti kapcsolatokat azok a jogosultságok határozzák meg, amiket szerződéskötéskor a bank ügyfelei (például: cégek) adtak meg.

A szerződésekben rögzített jogosultságok alapján az Electra rendszerben többféle kapcsolat felépíthető: lehet egy cégnek több felhasználója/megbízottja, egy személy lehet több cég felhasználója/megbízottja. Egy felhasználó bármely olyan ügyfél nevében bejelentkezhet, amelyhez a bankkal kötött szerződés alapján jogosultsággal rendelkezik. A cég nevében indíthat lekérdezéseket vagy adott esetben aláírhat megbízást (mindenütt a saját jelszavait használva, függetlenül a cégtől). Amennyiben az adott felhasználó a szükséges jogosultságokkal rendelkezik, a parancsot az Electra szerver végrehajtja.

## **Fogalom meghatározások**

## <span id="page-7-0"></span>**1.2.1 Ügyfél**

Az Electra rendszerben a bankkal szerződéses kapcsolatban álló természetes vagy jogi személy, tipikusan egy cég.

## <span id="page-7-1"></span>**1.2.2 Ügyfélprogram**

Az Electra rendszer telepített verziója (vastag kliens). A telepített programok egyedi azonosítóval rendelkeznek.

Az Electra rendszer webes felületen elérhető verziója a K&H web Electra.

## <span id="page-7-2"></span>**1.2.3 Felhasználó**

Az a személy, aki az Electra rendszert használhatja. Az Ügyfelek a Bankkal kötött szerződésben határozzák meg, hogy melyik Felhasználó milyen jogosultságokkal rendelkezik az Ügyfelet érintő banki tranzakciók tekintetében. A Felhasználót egy karaktersorozat azonosítja a Bank felé, plusz egy olyan információ, amit csak az adott személy tud. Ez az "információ" vagy egy fizikai eszközhöz, a Tokenhez tartozó PIN kód, vagy a korábban regisztrált ViCA applikáció. A Token PIN-kódját bármikor megváltoztathatja.

# <span id="page-8-0"></span>**2. Első lépések a K&H web Electra szolgáltatás használatakor**

## <span id="page-8-1"></span>*2.1 Belépés, bejelentkezés*

A [www.kh.hu/electra](http://www.kh.hu/electra) oldalon érhető el a bejelentkezés képernyő.

Tokennel történő bejelentkezéshez kérjük, kattintson a "token" feliratra. ViCA-val történő bejelentkezéshez kérjük, kattintson a "ViCA" feliratra.

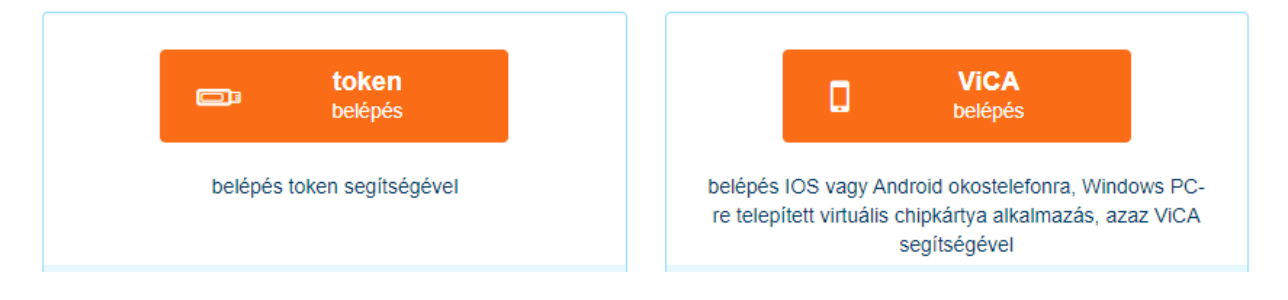

## **2.1.1 Tokennel történő bejelentkezés:**

A 'token" gombra kattintva megjelenő új oldalon válassza ki a token bejelentkezés lehetőséget.

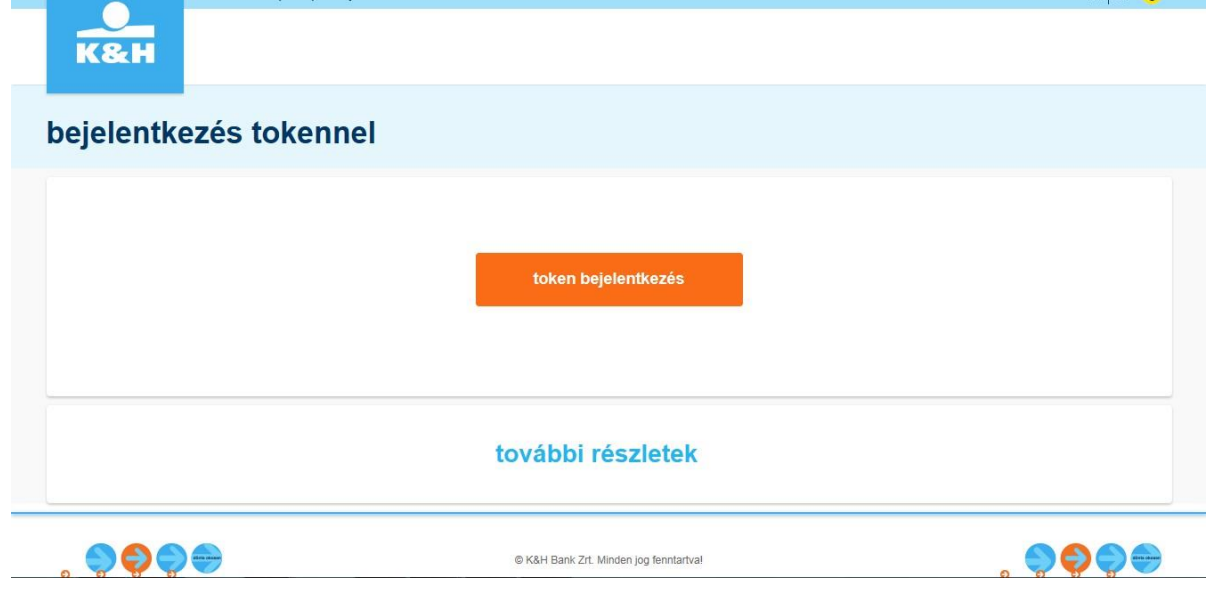

A felugró ablakban adja meg a token eszköz PIN kódját. Sikeres PIN megadás után a K&H web Electra főoldala jelenik meg.

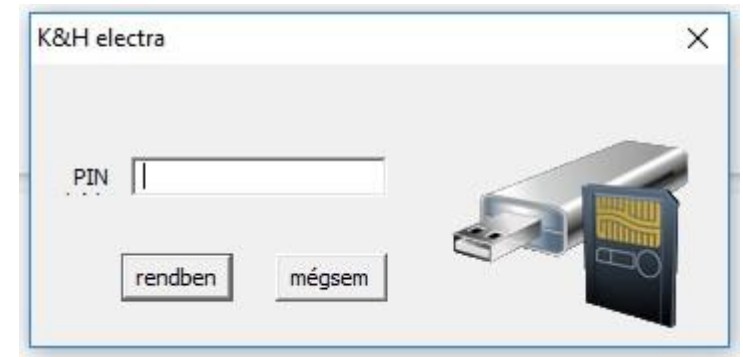

## <span id="page-9-0"></span>**2.1.2 ViCA-val történő bejelentkezés**

A "ViCA" gombra kattintva megjelenő, ViCA belépő oldalon adja meg a K&H énazonosítóját.

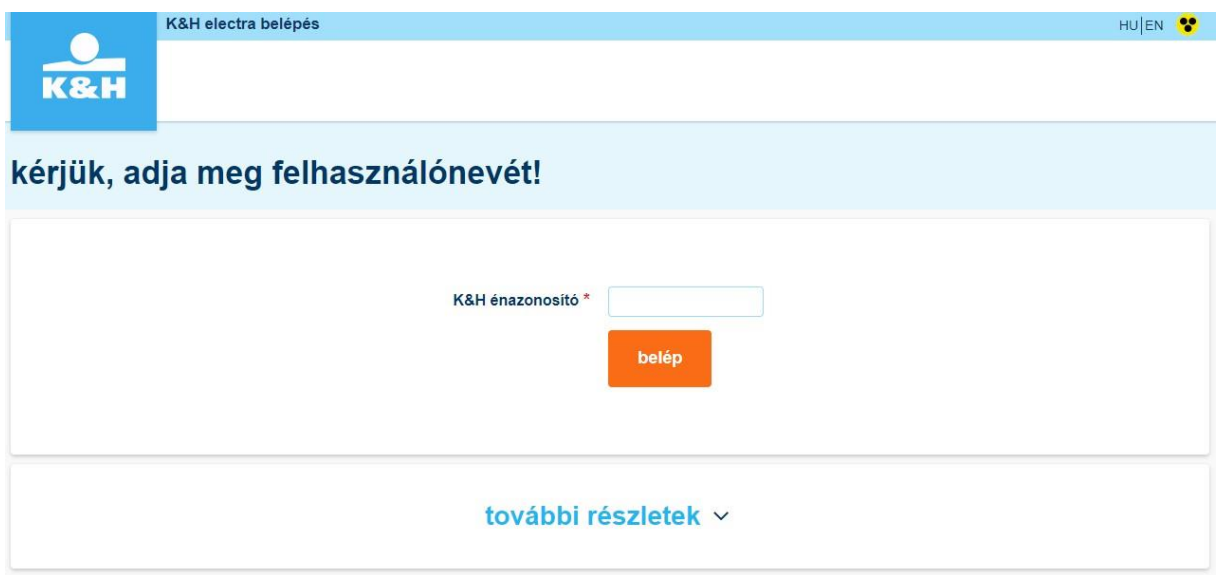

Az okostelefonjára "push notification" üzenetet küld a bank. A ViCA alkalmazást vagy az üzeneten keresztül vagy az alkalmazás elindításával tudja elérni.

A ViCA alkalmazás elindítása után, kérjük adja meg a ViCA regisztrációkor megadott jelszavát.

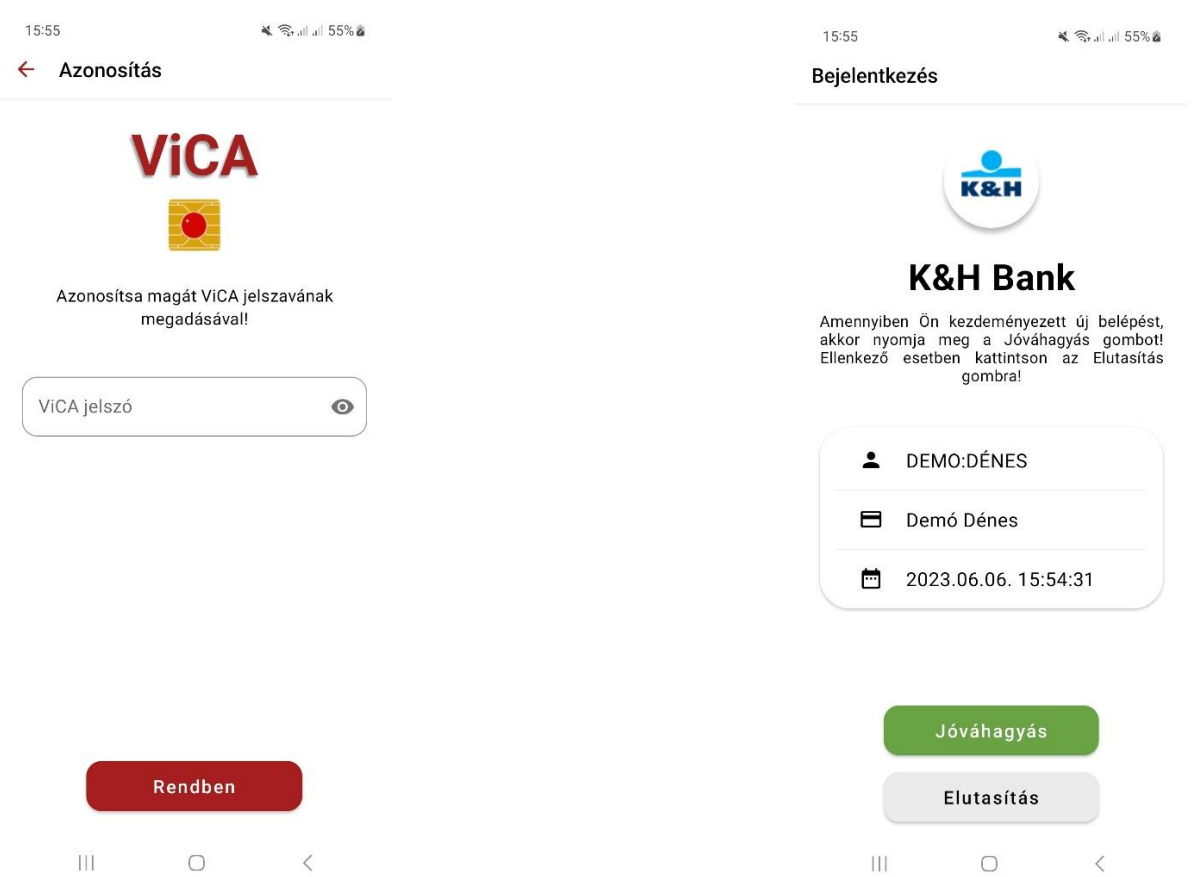

Majd, nyomja meg a rendben gombot. A jóváhagyás után a K&H web Electra a főképernyőt jeleníti meg.

# <span id="page-10-0"></span>*2.2 Ügyfélválasztás*

Sikeres K&H web Electra bejelentkezés után a főképernyőn lévő ügyfélválasztó ablak lenyíló menüjéből választhatja ki az adott felhasználóhoz elérhető ügyfelet. Egy **felhasználó** több ügyfél adataihoz is hozzáférhet: például valaki több korlátolt felelősségű társaság ügyvezetőjeként is használhatja az Electrát. Bejelentkezés után mindig az utoljára kiválasztott ügyfél lesz aktív.

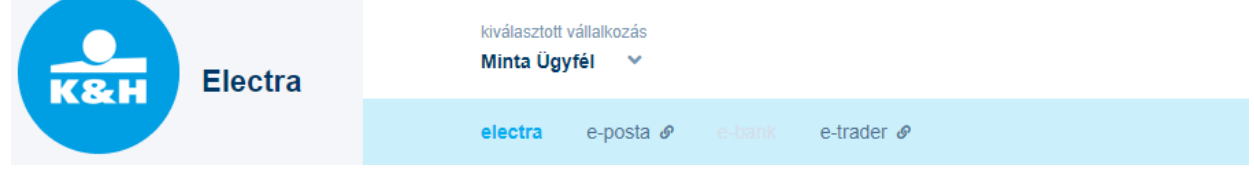

## <span id="page-11-0"></span>*2.3 Kijelentkezés, kilépés*

A K&H web Electra programból a jobb felső sarokban lévő, a felhasználó monogramját tartalmazó ikonra kattintásra lenyíló kijelentkezés opcióra kattintva jelentkezhet ki.

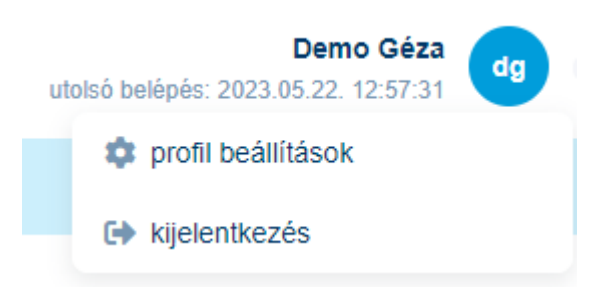

A K&H web Electra automatikusan kijelentkezteti 5 perc inaktivitás után, erre a rendszer 4 perc elteltével figyelmeztet.

Felhívjuk figyelmét, hogy a böngészőablak lezárása nem elegendő az azonnali, biztonságos kijelentkeztetéshez.

## <span id="page-11-1"></span>*2.5 Profil beállítások*

A K&H web Electra programból a jobb felső sarokban lévő profil beállítások menüpontban tekintheti meg jogosultságait, beállításait, hibapontjait, valamint itt állíthatja be, hogy milyen nyelven jelenjen meg a web Electra és hány találat szerepeljen egy oldalon.

profil beállítások

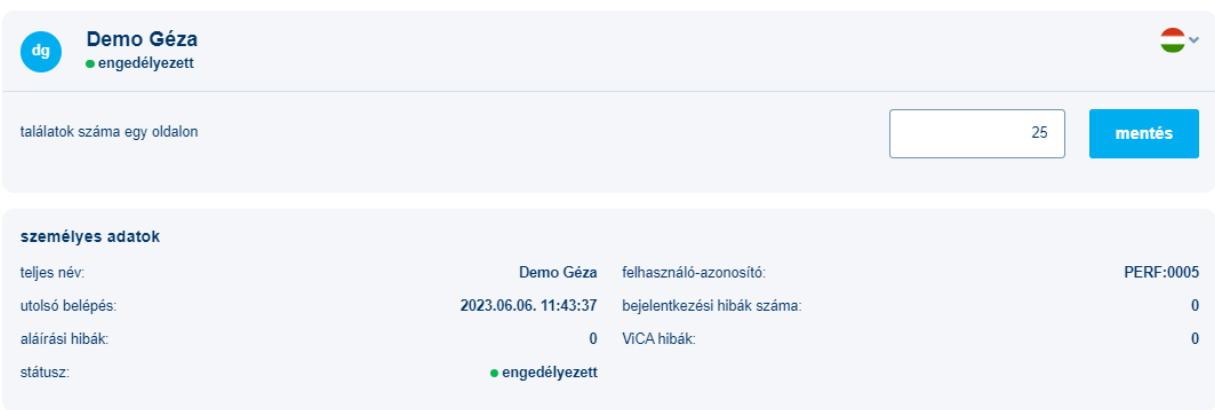

# <span id="page-12-0"></span>**3. A K&H web Electra menürendszere és funkciói**

## <span id="page-12-1"></span>*3.1 Áttekintő*

Az áttekintő a web Electra belépés utáni kezdőkőképernyője, ami a bal oldali menü segítségével a későbbiekben is megjeleníthető. Személyre szabhatóan widgeteket és egyéni gyorsmenüt állíthat be, mellyel kimutatásokat, illetve gyakran használt funkciókat ér el.

## **Gyorsmenü**

Áttekintő oldalon látható 'kék feliratos gombok', amik a leggyakoribb funkciókat mutatják. Ezek a menüstruktúrában esetleg csak több kattintással almenükben elérhető funkciókat teszik könnyen elérhetővé, ezzel gyorsítva a mindennapi munkavégzést. A sor végén lévő ceruza ikonra kattintva módosítható a gyorsmenü összetétele.

# áttekintő ∡

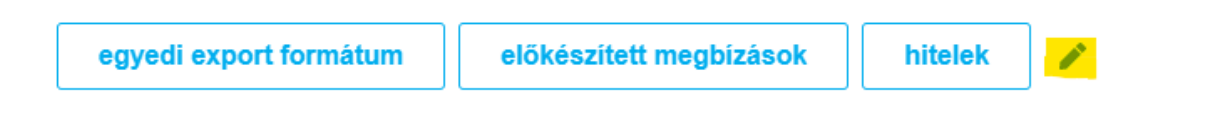

A kiválasztott gyorsgombokat az X-re kattintva eltávolíthatja, a még ki nem választott opciók mellett a +-ra kattintva vagy drag and droppal pedig hozzáadhat újakat, illetve megfelelő sorrendbe helyezheti azokat. A rendben gombra kattintva a beállításokat elmenti a rendszer.

### gyorsmenü szerkesztése

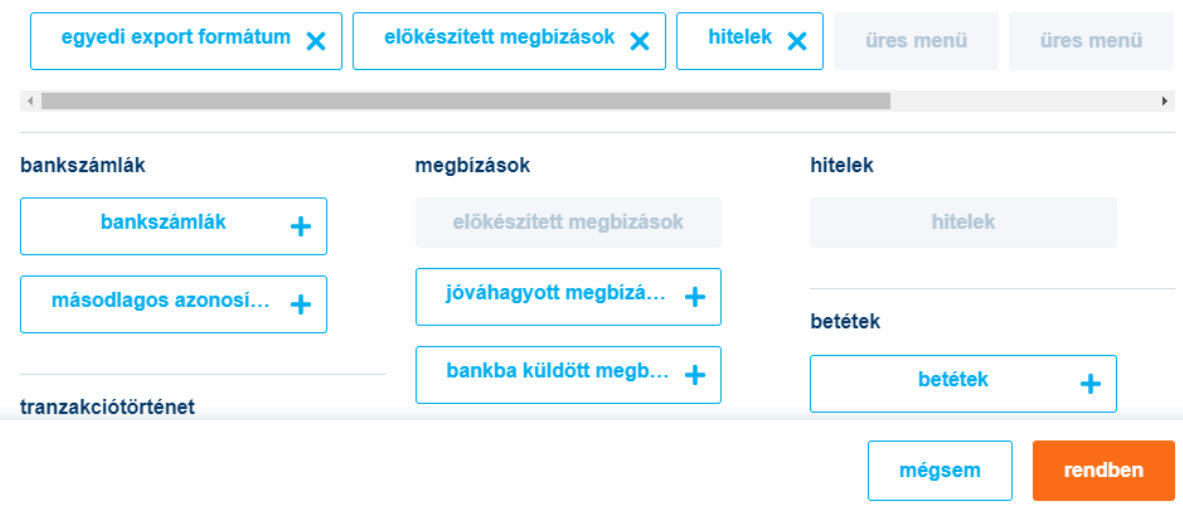

## **Kártyák (widgetek)**

Különböző kártyákat (widgeteket) válogathat saját áttekintő oldalára, a munkafolyamatai gyorsítására.

Módosítása: A ceruza ikonra kattintva az Áttekintő módosíthatóvá válik. A kártyákat törölheti, drag and droppal áthelyezheti, illetve új kártyákat adhat az oldalhoz a jobb felső sarokban lévő "kártya hozzáadása" gombra kattintva. Egyes kártyák két méretben is elérhetőek egy kompakt (egy hasábos) és egy részletes (két hasábos) méretben.

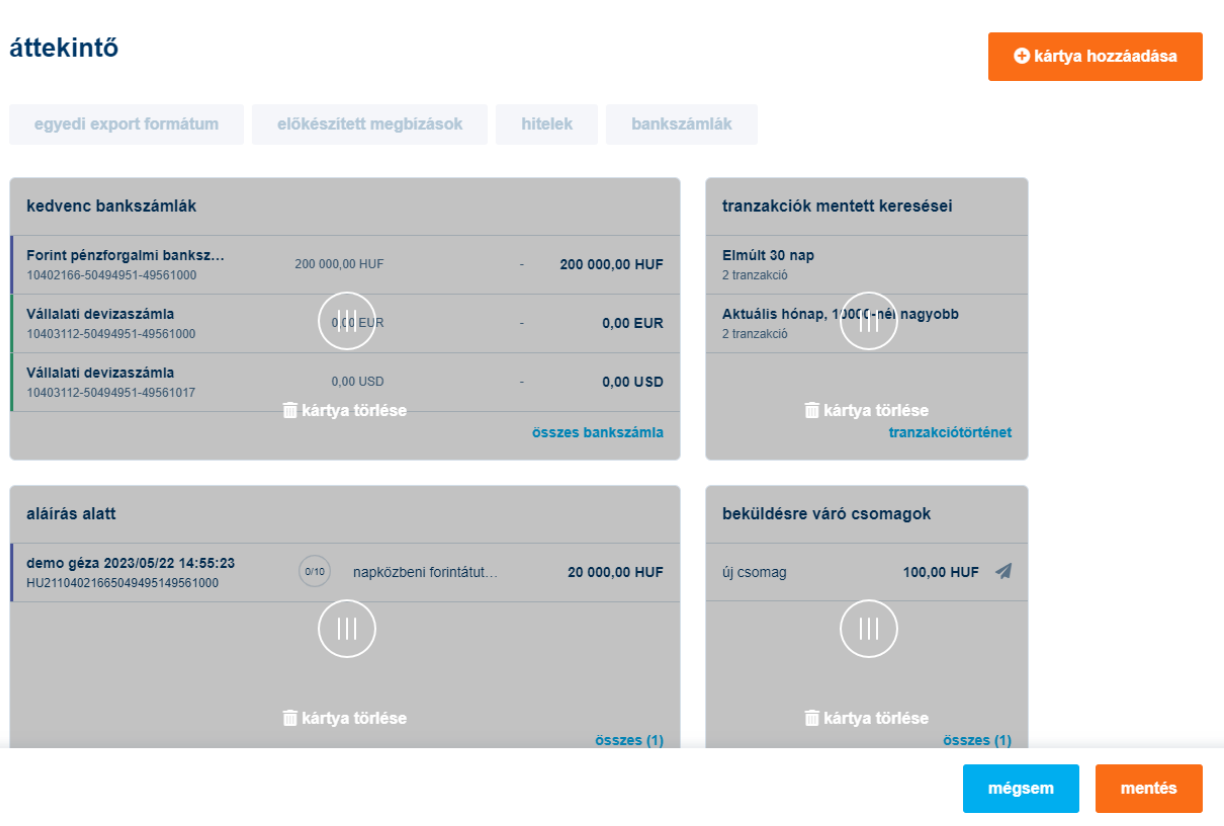

## <span id="page-14-0"></span>*3.2 Bankszámlák*

#### <span id="page-14-1"></span>**3.2.1. Bankszámlák beállításai**

A bal oldali menüben a Bankszámlákra kattintva megjelennek az ügyfél bankszámlái. A bankszámlák megjelenítését testreszabhatja: a bankszámlákat átnevezheti, különböző színekkel megjelölheti a jobb szélen található három pöttyre kattintva, valamint a bankszámlák listáját ki is nyomtathatja a "**nyomtatás"** gombra kattintva.

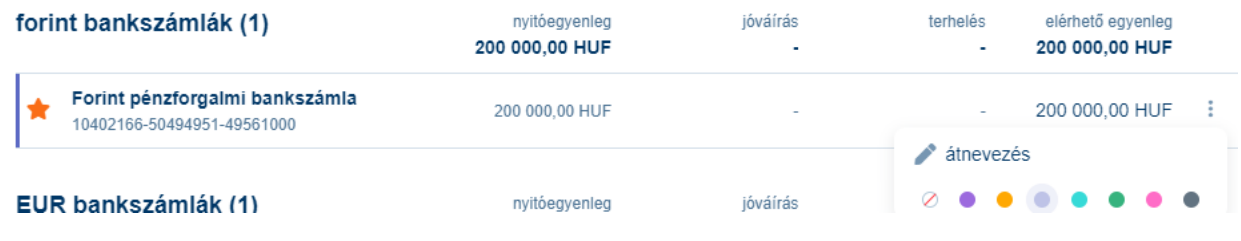

Lehetősége van kedvenc bankszámlákat is beállítani a baloldalon lévő csillag ikonra kattintva. A kedvencek és színezések felhasználó szintű beállítások, vagyis csak Ön láthatja, minden felhasználónak lehetősége van saját magának beállítani ezeket.

A bankszámlák e feltételek szerint is csoportosíthatók, valamint van lehetőség a bankszámla színére (csoport szerint) szűrni is. A nyomtatás ikonra kattintva a bankszámlák listája kinyomtatható.

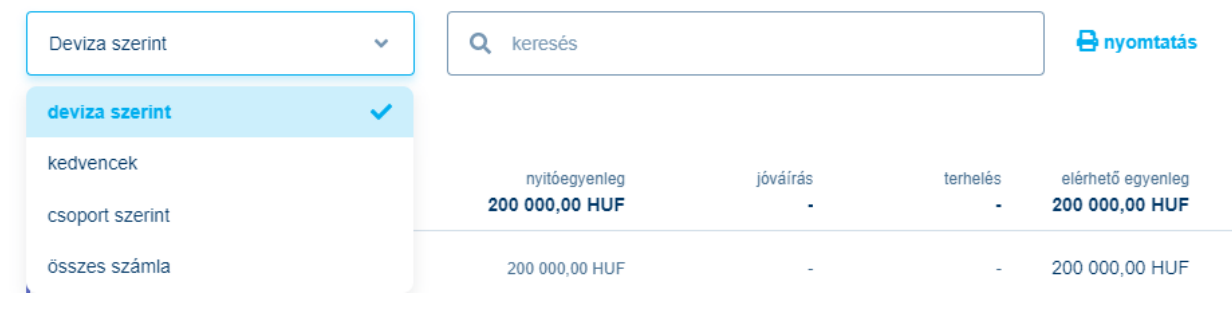

A bankszámlára kattintva az adott számlához tartozó legutóbbi tranzakciók listája jelenik meg. Napra lebontva megjelennek az adott napon történő jóváírások, illetve külön a terhelések összegei.

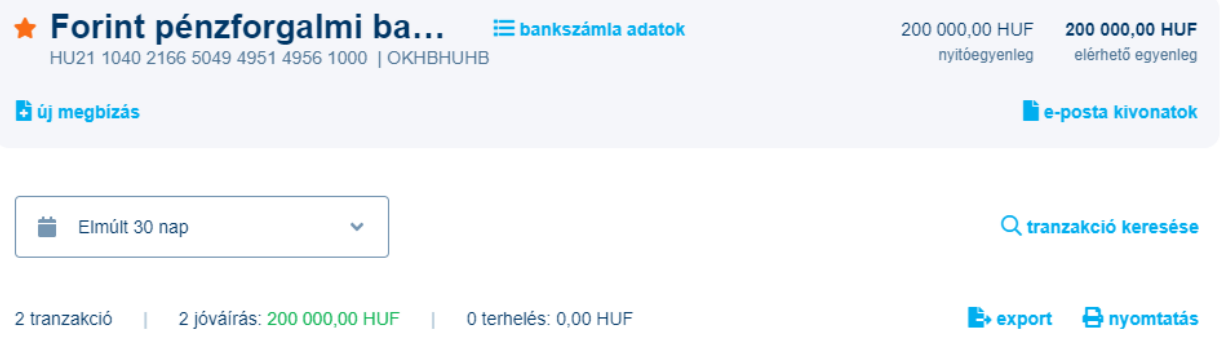

Új megbízást tud indítani a kijelölt bankszámláról az **új megbízás** gombra kattintva. Amennyiben tartozik bankkártya a számlához itt megjeleníti azok számát. Kattintásra az adott kártyákhoz tartozó szűrt tranzakciólista jelenik meg.

**e-posta kivonatok** gombra kattintva megnyílik az E-posta felületre, ahol megtekintheti e-postába érkező bankkivonatait.

**bankszámla adatok** gombra kattintva a számla további részletes adatai tekinthetőek meg, valamint felhasználó szinten itt is átírhatja a bankszámla elnevezését és rögzíthet másodlagos azonosítót.

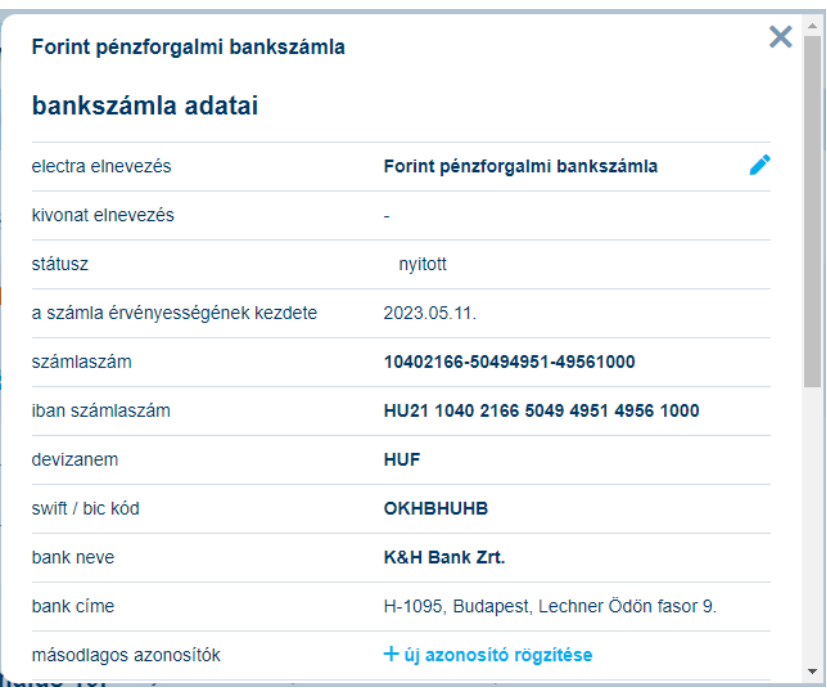

**Más bankban vezetett számlák**

A **számlaegyenleg** menüpontban a K&H Bankban vezetett számlák listája alatt megtekinthetők a más bankban vezetett számlák. A számla száma, devizaneme, megnevezése és a legutolsó SWIFT MT940 vagy MT941/MT942 üzenetben megkapott számla egyenlenge látszik a képernyőn.

Adott sorra kattintva a számlavezető banktól kapott, részletesebb számlainformációk kerülnek megjelenítésre.

Ebben a menüpontban lehetősége van napközbeni számlainformáció lekérdezésére is, amennyiben partnerbankja támogatja az MT920-as üzenetek fogadását. Felhívjuk szíves figyelmét, hogy napközbeni számlainformáció lekérdezése esetén számlavezető bankja díjat számíthat fel.

#### <span id="page-17-0"></span>**3.2.2. Másodlagos azonosítók**

A **másodlagos azonosítók** fülre kattintva megtekintheti az összes élő másodlagos azonosítóját, valamint lehetőség van azok módosítására, hosszabbítására és törlésére (adott sor jobb oldalán lévő három pöttyre kattintva), valamint a másodlagos azonosítók listáját kinyomtathatja és exportálhatja az **export** és **nyomtatás** gombokra kattintva.

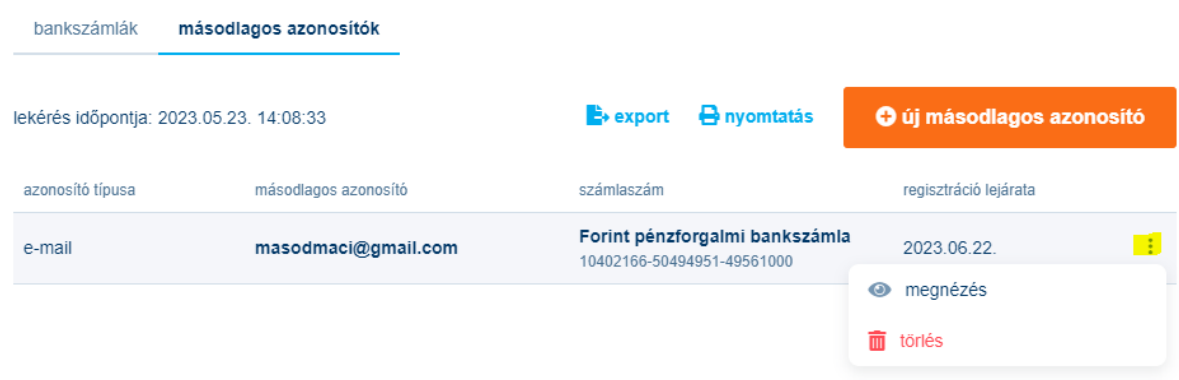

Ha a másodlagos azonosító érvényessége hamarosan lejár, a közelgő lejáratra a lejárat dátuma mellett egy felkiáltójel figyelmeztet.

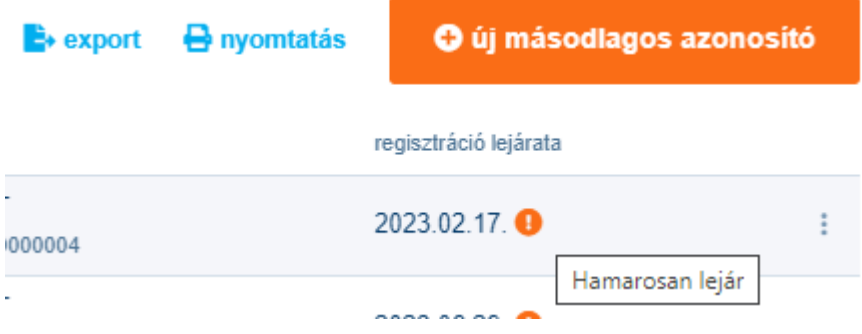

Az **új másodlagos azonosító** gombra kattintva adható meg új másodlagos azonosító, mely lehet email cím, belföldi telefonszám vagy magyar adószám.

A számlaszám mezőre kattintva a legördülő menüből saját bankszámlái közül választhat. Az azonosító típusa mezőre kattintva email cím, mobiltelefonszám és magyar adószám közül választhat.

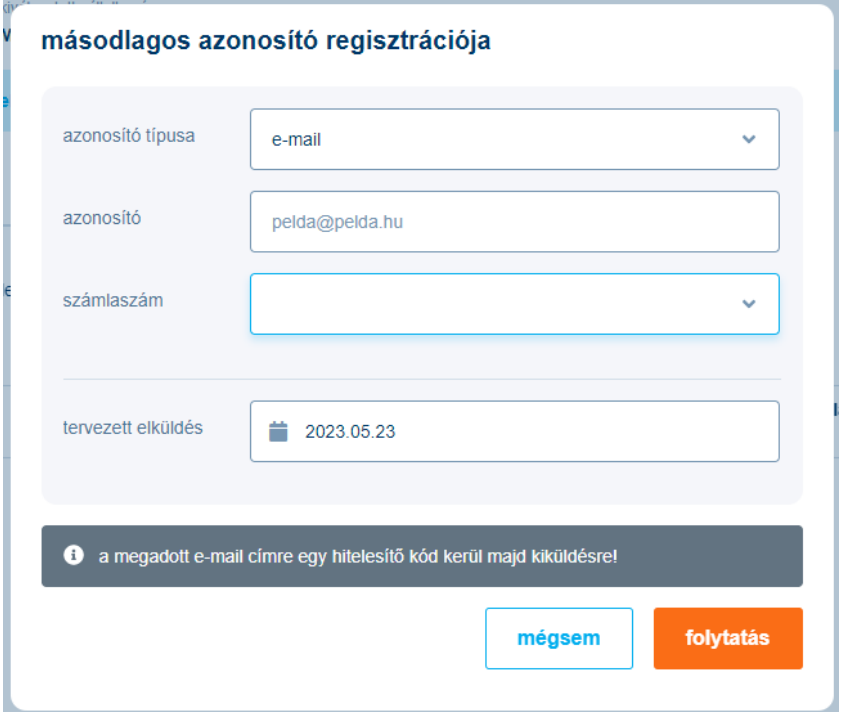

Egy felhasználó csak olyan számlaszámhoz adhat meg másodlagos azonosítót, amelyhez be van állítva a megfelelő jogosultsága. Részletesebben lásd a beállítások fejezetben a jogosultságkezelés menüpontnál.

## <span id="page-18-0"></span>*3.3 Tranzakciótörténet*

## <span id="page-18-1"></span>**3.3.1. Tranzakciótörténet**

A bal oldali menüben a **tranzakciótörténet**re kattintva korábbi tranzakciói között kereshet 2011. január 1-ig visszamenően. A keresés előtt különböző szűrőket is megadhat.

Szűrhet időintervallumra (beépített illetve egyéni időszakra is), bankszámlára (név, szín, kedvenc) és szabad szavas kereséssel a többi mezőben

Valamint a **részletes keresés** gombra kattintva kereshet partnerre, összegre, bankkártyára, típusra, partner bankszámlaszámára valamint a tranzakció irányára.

A keresési feltételeket el is mentheti, így nem kell azokat minden alkalommal újra megadni. A mentett keresési feltételeket bármikor betöltheti a **mentett keresések** gombra kattintva. A keresés eredményét kinyomtathatja és kiexportálhatja az **export** gombra kattintva a következő formátumokban:

- Excel formátum: az exportban számlaszámonként külön fülön vannak megjelenítve a tranzakciók
- CSV összefűzött formátum: a tranzakciók egy fülön kerülnek megjelenítésre, de szintén számlaszámonként csoportosítva
- CSV formátum: a tranzakciók több Excel fájlba kerülnek mentésre számlaszámonként csoportosítva

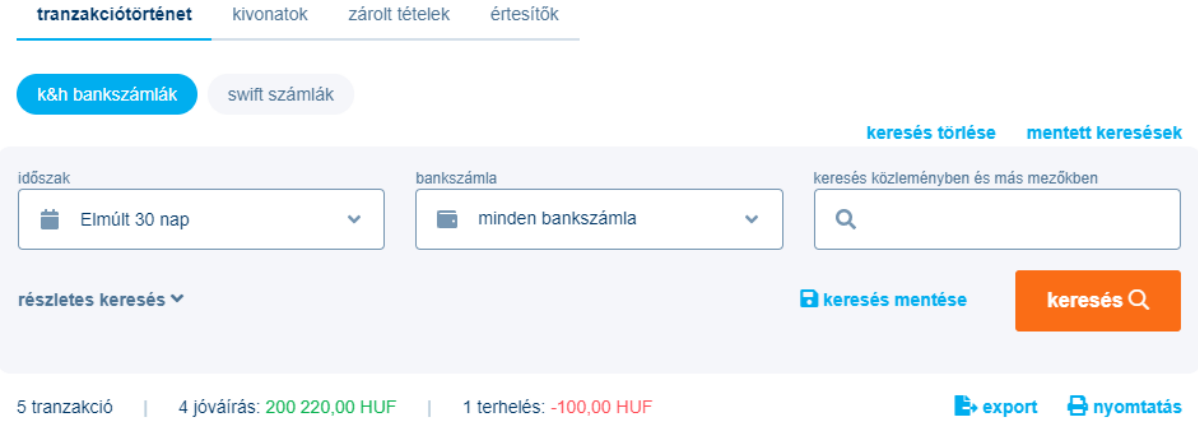

A K&H Bankban vezetett bankszámlái mellett megtekintheti a más bankban vezetett számláihoz tartozó tranzakciótörténetet is a **swift számlák** gombra kattintva, amennyiben van ehhez jogosultsága, részletekért kérjük lapozzon a **Más bankban vezetett számlák c.** fejezethez.

## <span id="page-19-0"></span>**3.3.2. Kivonatok**

A **kivonatok** menüpontban a számláihoz tartozó kivonatokat kérdezheti le.

A számlakivonat lekéréséhez adja meg, melyik napra vonatkozik a kérés, illetve lehetősége van az utolsó számlakivonat lekérésére is. A lekérés eredménye azon számlaszámok listája, melyre az adott napon készült bankszámlakivonat. Adott sor kiválasztására megtekinthet egy összesítőt a tranzakciók rövid listájával. A lista egyes elemeire kattintva részletes információkat kap az adott tranzakcióról.

A kivonatok kiexportálhatók egyéni formátumokban (részletek a **Beállítások -> Egyedi formátumkezelés** c fejezetben), valamint kötött formátumokban. A kötött formátumok részletes

Public

leírását megtalálja a K&H Bank Electra weboldalán található Electra export/import formátum [leírása](https://www.kh.hu/documents/20184/148525/Electra+export_import+form%C3%A1tum+le%C3%ADr%C3%A1sa.pdf/9d948517-c209-4163-9b2d-7c2eab2556d1?t=1677749854945) c dokumentumban.

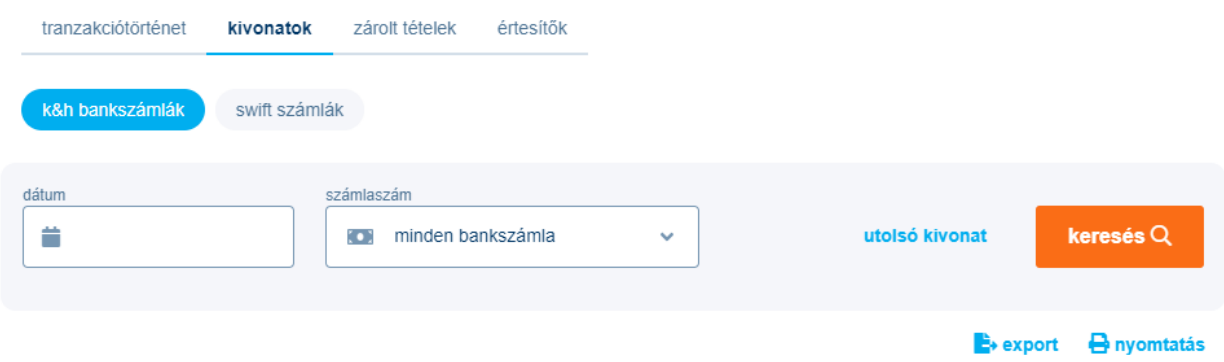

Csak olyan számlaszámokhoz tartozó kivonatokat nézhet meg, amelyekhez be van állítva a megfelelő jogosultsága. Részletesebben lásd a **beállítások** fejezetben a **jogosultságkezelés** menüpontnál.

A K&H Bankban vezetett bankszámlái mellett megtekintheti a más bankban vezetett számláihoz tartozó kivonatokat is a **swift számlák** gombra kattintva, részletekért kérjük lapozzon a **Más bankban vezetett számlák** fejezethez.

## <span id="page-20-0"></span>**3.3.3. Zárolt tételek**

A **zárolt tételek** menüpontra kattintva egyből megtekintheti az összes zárolást és sorkezelt tételeket külön-külön blokkban.

### <span id="page-20-1"></span>**3.3.4. Értesítők**

Az értesítők kiegészítő adatokat tartalmaznak a kivonatokon szereplő tételekhez.

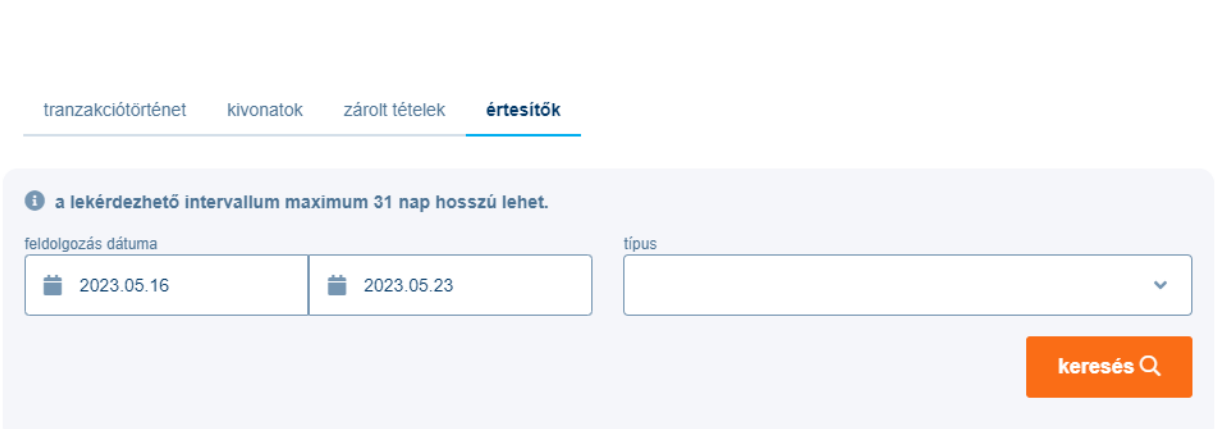

Az értesítők megtekintéséhez válassza ki azt az időszakot, amelyben a keletkezett értesítőket át kívánja tekinteni (például: visszautasított tételek; betétfelmondás; betétlekötési értesítő). Az adott időszakban keletkezett értesítőket a felület listában jeleníti meg, a lista elemire kattintva megtekintheti az értesítő tartalmát, kinyomtathatja és exportálhatja is azt. Az értesítőket csoportosíthatja típus és feldolgozás dátuma szerint is.

A listában látszik az összes olyan értesítő, mely az adott időszakra az ügyfélnek érkezett. A felhasználó csak azokat nézheti meg, amelyekhez jogosultsága van. Ez a jogosultság az értesítő típusától függően vagy számlaszámra, vagy csoportos azonosítóra (ugiro kódra) vonatkozó megnézési jog. Csoportos megbízásokra és betétkezelésekre vonatkozó értesítések esetén szükséges még a megfelelő funkciójogok beállítása is. Részletesebben lásd a **beállítások** fejezetben a jogosultságkezelés menüpontnál.

## <span id="page-21-0"></span>*3.4. Új megbízás*

## <span id="page-21-1"></span>**3.4.1. Új megbízások**

Az **új megbízás** menüben kézzel, valamint fájl importálással is rögzíthet új tranzakciókat. Ebben a menüben a következő tranzakciótípusok rögzítésére van lehetőség jogosultság függvényében:

- forint átutalás (napközbeni forint átutalás, forint átvezetés)
- viber utalás
- postai kifizetés utalvány
- inkasszó
- csoportos átutalási megbízás
- csoportos beszedési megbízás
- állandó megbízás

• deviza átutalás (SEPA átutalás, bankon kívüli és bankon belüli devizaátutalás)

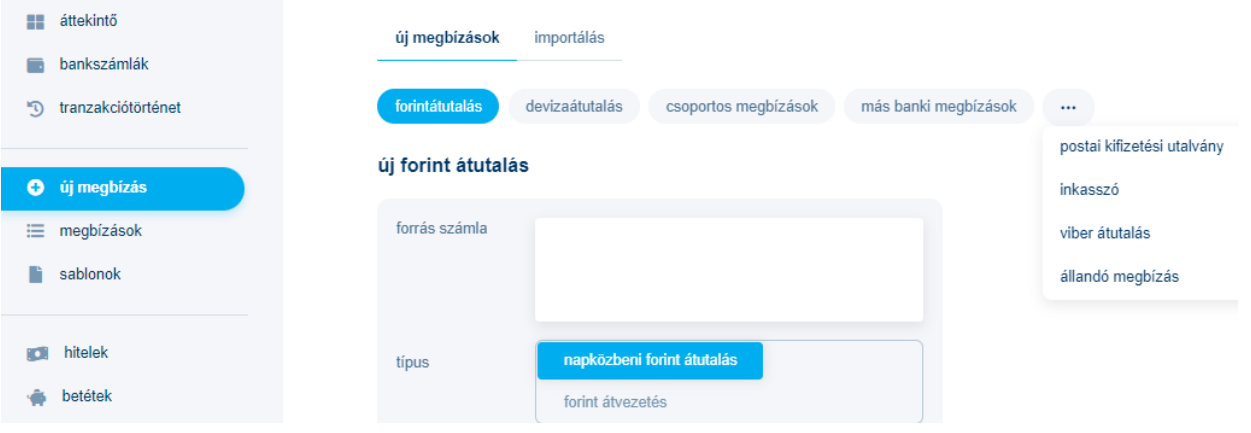

Új megbízás esetén a rendszer a jobb oldalon automatikusan felkínálja a sablonok listáját. Amennyiben nem sablonból szeretné indítani a megbízást, úgy az adott mezőkbe kattintva kitöltheti őket, kezdve a forrásszámla kiválasztásával. A forrásszámla megbízástípusonként elmenthető a **Beállítások->Kezdeti számlaszámok** menüben. A kedvezményezett neve mezőbe kattintva a rendszer felajánlja a korábban elmentett partnereket, melyek a jobb oldali listából kiválaszthatók.

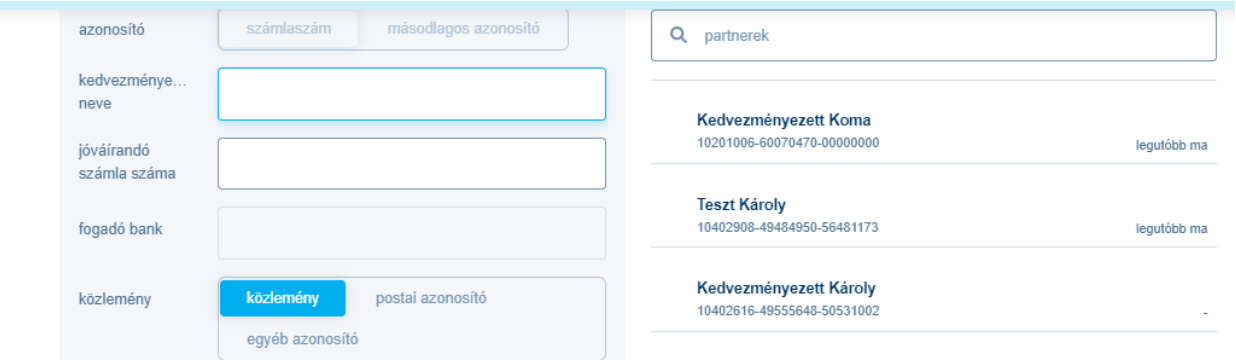

## **3.4.1.1. Forintátutalás**

#### **Forint átvezetés**

Saját számlák között létrejött forintátutalás. A menüpont megnyitásakor a rendszer automatikusan a sablonokat jeleníti meg a jobb oldalon, melyekre kattintva a megbízás adatai kitöltődnek a sablon adataival.

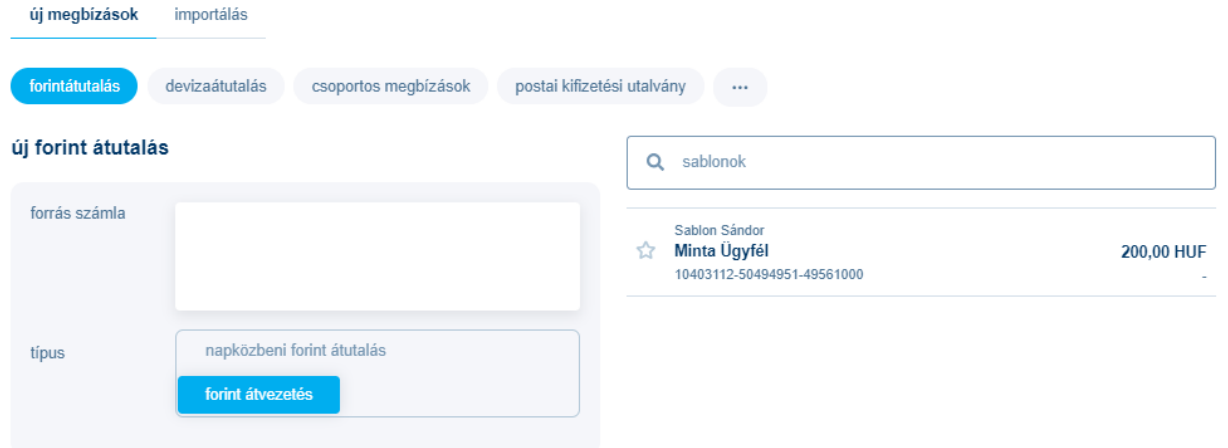

Amennyiben nem sablon alapján szeretne átutalást indítani, a forrás számla mezőbe való kattintással kiválaszthatja a forrásszámlát a saját bankszámlái közül, valamint a kitöltheti az utalás adatait az adott mezőbe való kattintással

Egy felhasználó akkor látja a forint átvezetéseket, ha a **funkciójogok** között van forintműveletek joga. Csak olyan átutalást készíthet, nézhet meg, írhat alá melyek **terhelendő számlaszám**ához be van állítva a megfelelő jogosultsága. Részletesebben lásd a **beállítások** fejezetben a jogosultságkezelés menüpontnál.

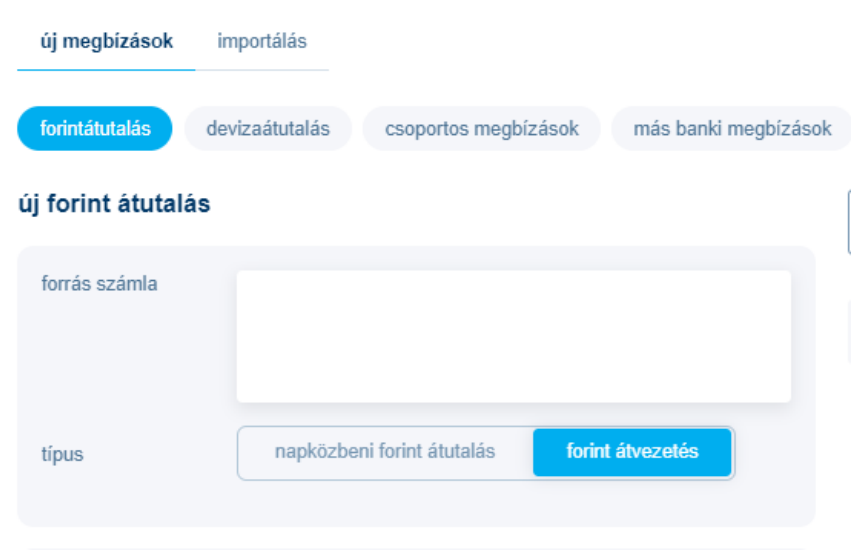

#### **Napközbeni forint átutalás**

A **forintátutalás** menüpontban a forint átvezetés mellett **napközbeni forint átutalás**i megbízást tud létrehozni. A napközbeni forint átutalás elnevezése a HCT (Hungarian Credit Transfer).

A menüpont megnyitásakor a rendszer automatikusan a sablonokat jeleníti meg a jobb oldalon, melyekre kattintva a megbízás adatai automatikusan kitöltődnek a sablon adataival.

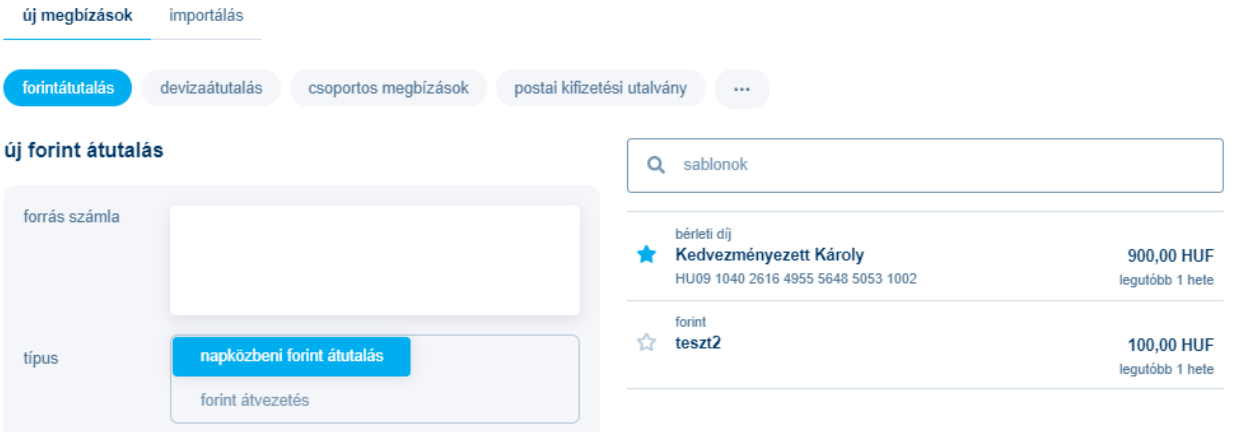

Amennyiben nem sablon alapján szeretne átutalást indítani, a forrás számla mezőbe való kattintással kiválaszthatja a forrásszámlát a saját bankszámlái közül, valamint kitöltheti az utalás adatait az adott mezőkbe való kattintással.

A HCT megbízásokhoz megadható adatoknak két része van: *alapadatok és kiegészítő adatok.* Az alapadatok közé a kötelezően megadandó és a gyakran használt mezők tartoznak. A többi, opcionálisan megadható, vagy ritkán használt adat, kiegészítő adat.

A HCT megbízás rögzítő képernyőn alapértelmezetten (megnyitáskor) csak az alapadatok jelennek meg. Az alapadatok kitöltése elégséges a tranzakció indításához.

A megbízás adatait három szekcióra tagoltuk: *átutaló kiegészítő adatai, kedvezményezett kiegészítő adatai és utalás kiegészítő adatai.* A kiegészítő adatok jelölőnégyzetének kipipálásával nyílik meg a lehetőség az átutaló/terhelendő/utalás kiegészítő adatai szekciójának megnyitására. Ha az adott szekcióban lévő kiegészítő adatok közül akár csak egy is ki van töltve, akkor az adott szekció kiegészítő adatait visszacsukni már nem lehet. Amennyiben az adott utalás adataival a jövőben is szeretne hasonló tranzakciókat indítani, az oldal alján lévő **sablon mentése** jelölőnégyzet bepipálásával az adott megbízást sablonként is elmentheti.

## **A HCT megbízás adatai:**

- **forrás számla** (Debtor Account) A számlaszámokat IBAN és GIRO formátumban is megjeleníti a program. Ha ki szeretné választani a számlaszámot, a forrás számla mezőre kattintva a jobb oldalon lenyíló lista segítségével válassza ki a terhelendő számlaszámot. Csak olyan számlaszámot választhat ki, amelyikhez joga van, és amelyik terhelhető HCT megbízással. Kötelezően kitöltendő mező.
- **típus:** napközbeni forint átutalás
- **azonnali átutalás:** opcionális választási lehetőség. Amennyiben az azonnali átutalás lehetőséget választja, akkor az azonosító és a kedvezményezett azonosításának típusa mező aktív lesz.
- **összeg** (Instructed Amount): megbízásban szereplő átutalás összegét kell a mezőbe írni, ahol ezresével vannak tagolva a számok. Maximum: 9 999 999 999 999 HUF adható meg. Kötelezően kitöltendő mező.
- **kedvezményezett azonosításának típusa**: Amennyiben azonnali átutalást választott, ebben a mezőben kiválaszthatja, hogy milyen típusú azonosítóra szeretné kezdeményezni a tranzakciót (név és számlaszám, email, telefonszám, magyar adószám, egyéb adóazonosító).
- **kedvezményezett azonosítója:** a kedvezményezett azonosítás típusának kiválasztása esetén kötelezően kitöltendő mező, az azonosító típusának megfelelően. Az azonnali átutalás részletes leírása az alábbi linken érhető el: [azonnali átutalás leírás](https://www.kh.hu/documents/20184/148525/t%C3%A1j%C3%A9koztat%C3%B3+az+azonnali+fizet%C3%A9sr%C5%91l/bd9b8dd2-2e5e-4635-9567-94ee92965461)
- **közlemény/postai azonosító/egyéb azonosító** (Remittance Information) A közlemény legfeljebb 140 karakter hosszú lehet, amit egy többsoros szövegbeviteli mezőben lehet megadni. A szöveget a felület automatikusan tördeli, és csak a HCT szabványnak megfelelő karaktereket lehet benne megadni. A megfelelő gomb kiválasztásával lehetőség van 24 karakteren postai azonosító vagy 35 karakteren egyéb azonosító megadására a közlemény helyett. A postai azonosítóba a sárga csekken szereplő befizetőazonosítót lehet megadni. Választhatóan kitölthető mező.
- **terhelés értéknapja** (Requested Execution Date) A megbízást a Bank az itt megadott értéknapon teljesíti. Választhatóan kitölthető mező.
- **partnerek közti egyedi azonosító** (EndToEnd Identification) Az átutaló által megadott 35 karakteres azonosító. Az átutalás bármely résztvevőjénél kizárólagos hivatkozás lehet a műveletre (pl. visszahívás, visszautalás, vagy utólagos egyeztetés esetén). A HUF forintátutalás megbízás bizonylatszám adata is megfeleltethető ennek az azonosítónak. Választhatóan kitölthető mező.
- **igazolást kérek**: bejelölve ezt az opciót visszaigazolást kérhet a Banktól. Választhatóan kitölthető mező.
- **tervezett elküldés**: ha nem a mai napon akarja elküldeni a megbízást, akkor az naptár ikonra kattintva (vagy a mező kitöltésével) átállíthatja ezt egy, a mai napnál nem régebbi dátumra. Kötelezően kitöltendő mező.
- **csomag neve**: A megbízás mentésekor, a **folytatás** gomb megnyomása után megadhatja a csomag nevét, amely segíti a megbízási csomag beazonosítását. Ha egy korábban létrehozott csomagba akarja helyezni a rögzített megbízást, akkor válasszon a program által felajánlott csomagnevek közül.

## **Kiegészítő adatok**

#### **Átutaló kiegészítő adatai**

- **átutaló azonosító típusa:** lehet személy vagy szervezetazonosító. Kiválasztást követően kitölthetővé válik az átutaló azonosítója mező.
- **átutaló azonosítója** (Debtor Identification): az átutaló személyt vagy szervezetet azonosító 35 karakter hosszú adat. Az azonosító segítségül szolgálhat az átutaló számára például téves átutalás reklamációja esetén. Választhatóan kitölthető mező.
- **tényleges fizető fél neve** (Ultimate Debtor Name) Itt adhatja meg a harmadik fél nevét, akinek a nevében a kedvezményezett részére fizet. A mező hossza 70 karakter. Választhatóan kitölthető mező.
- **tényleges fizető fél azonosító típusa:** lehet személy vagy szervezetazonosító Kiválasztásával kitölthetővé válik az tényleges fizető fél azonosítója mező.

• **tényleges fizető fél azonosítója** (Ultimate Debtor Identification) A tényleges fizető személyt vagy szervezetet azonosító 35 karakter hosszú adat. Lenyílóból választhatja ki az azonosító típusát: személyazonosító vagy szervezetazonosító. Választhatóan kitölthető mező.

#### **Kedvezményezett kiegészítő adatai**

- **kedvezményezett azonosító típusa:** lehet személy vagy szervezetazonosító. Kiválasztásával kitölthetővé válik az tényleges fizető fél azonosítója mező.
- **kedvezményezett azonosítója** (Creditor Identification): a kedvezményezett személyt vagy szervezetet azonosító 35 karakter hosszú adat. Az azonosító segítségül szolgálhat az átutaló számára például téves átutalás reklamációja esetén. Választhatóan kitölthető mező.
- **tényleges kedvezményezett neve** (Ultimate Creditor Name) Itt adhatja meg a harmadik fél nevét, akinek fizet, ha az nem a kedvezményezett számla tulajdonosa. A mező hossza 70 karakter. Választhatóan kitölthető mező.
- **tényleges kedvezményezett azonosító típusa:** lehet személy vagy szervezetazonosító. Kiválasztását követően kitölthetővé válik az tényleges fizető fél azonosítója mező.
- **tényleges kedvezményezett azonosítója** (Ultimate Creditor Identification) A tényleges kedvezményezett személyt vagy szervezetet azonosító 35 karakter hosszú adat. Választhatóan kitölthető mező.

## **Átutalás kiegészítő adatai**

- **átutalás jogcíme** (Purpose Code): kiválaszthatja a lenyílóra kattintva az átutalás jogcímét, amely elősegíti a kedvezményezett számára a tétel azonosítását, a választott kód és megnevezés megjelenik a felületen. Választhatóan kitölthető mező.
- **átutalás jogcím kategóriája** (Category purpose): kiválaszthatja a lenyílóra kattintva az átutaló vagy a kedvezményezett bankjának adott feldolgozási utasítást. Választhatóan kitölthető mező.

Egy felhasználó akkor látja a napközbeni forintátutalásokat, ha a funkciójogok között van **forintműveletek** joga. Csak olyan átutalást készíthet, nézhet meg, írhat alá, melynek **terhelendő számlaszám**ához be van állítva a megfelelő jogosultsága. Részletesebben lásd a beállítások fejezetben a jogosultságkezelés menüpontnál.

## **3.4.1.2. Viber átutalás**

A **viber átutalás** menüpontban, VIBER alapú forint átutalási megbízást tud létrehozni.

A menüpont megnyitásakor a rendszer a sablonokat jeleníti meg a jobb oldalon, melyekre kattintva a megbízás adatai automatikusan kitöltődnek a sablon adataival.

Amennyiben nem sablon alapján szeretne átutalást indítani, a forrás számla mezőbe való kattintással kiválaszthatja a forrásszámlát a saját bankszámlái közül, valamint kitöltheti az utalás adatait az adott mezőkbe való kattintással

Egy felhasználó csak akkor látja a viber átutalásokat, ha a **funkciójogok** között van forintműveletek joga. Csak olyan átutalást készíthet, nézhet meg, írhat alá, melyek **forrás számlájához** be van állítva a megfelelő jogosultsága. Részletesebben lásd a beállítások fejezetben a jogosultságkezelés menüpontnál.

## **3.4.1.3. Postai kifizetési utalvány**

A **postai kifizetési utalvány** menüpontban, postai kifizetési utalvány alapú forint megbízást tud létrehozni.

A menüpont megnyitásakor a rendszer a sablonokat jeleníti meg a jobb oldalon, melyekre kattintva a megbízás adatai kitöltődnek a sablon adataival.

Amennyiben nem sablon alapján szeretne átutalást indítani, a forrás számla mezőbe való kattintással kiválaszthatja a forrásszámlát a saját bankszámlái közül, valamint kitöltheti az utalás adatait az adott mezőkbe való kattintással

Egy felhasználó csak akkor látja a postai kifizetési utalvány menüpontot, ha a **cégszintű szerződések** között van **postai művelet szerződés**. Csak olyan átutalást készíthet, nézhet meg, írhat alá, melyek **forrás számlájához** be van állítva a megfelelő jogosultsága. Részletesebben lásd a beállítások fejezetben a jogosultságkezelés menüpontnál.

#### **3.4.1.4. Inkasszó**

Az **inkasszó** menüpontban, inkasszó alapú forint átutalási megbízást tud létrehozni.

A menüpont megnyitásakor a rendszer a sablonokat jeleníti meg a jobb oldalon, melyekre kattintva a megbízás adatai automatikusan kitöltődnek a sablon adataival.

Amennyiben nem sablon alapján szeretne átutalást indítani, a forrás számla mezőbe való kattintással kiválaszthatja a forrásszámlát a saját bankszámlái közül, valamint kitöltheti az utalás adatait az adott mezőkbe való kattintással

Egy felhasználó csak akkor látja az inkasszó megbízásokat, ha a **funkciójogok** között van **forintműveletek** joga. Csak olyan átutalást készíthet, nézheti meg, írhat alá, melyek **forrás számlájához** be van állítva a megfelelő jogosultsága. Részletesebben lásd a beállítások fejezetben a jogosultságkezelés menüpontnál.

## **3.4.1.5. Csoportos megbízások**

## **Csoportos átutalási megbízás**

A csoportos átutalási, illetve a csoportos beszedési megbízás nagyon hasonlít egymásra. A különbség abban rejlik, hogy a konkrét pénzmozgásnak ki lesz, ki lehet a kezdeményezője. Átutalást olyan tételekre tud meghatározni, amelyek összege előre látható (például: gépkocsi súlyadó, társasági tagsági díj). Beszedési megbízást pedig olyan tételekre, amelyek összege változhat (például: közüzemi díjak, telefonszámla). A csoportos megbízás egy bankszámlakezelési technika: a szolgáltató számlaszámainak egy csoportjára érvényes. Nem a jogosult számlaszámot határozza meg a szerződés, hanem a szolgáltatót, illetve a szolgáltatását, amit a csoportazonosítóval és a jogcímkóddal tud beállítani.

A menüpont megnyitásakor a rendszer a sablonokat jeleníti meg a jobb oldalon, melyekre kattintva a megbízás adatai automatikusan kitöltődnek a sablon adataival.

Amennyiben nem sablon alapján szeretne átutalást indítani, a forrás számla mezőbe való kattintással kiválaszthatja a forrásszámlát a saját bankszámlái közül, valamint a kitöltheti az utalás adatait az adott mezőkbe való kattintással

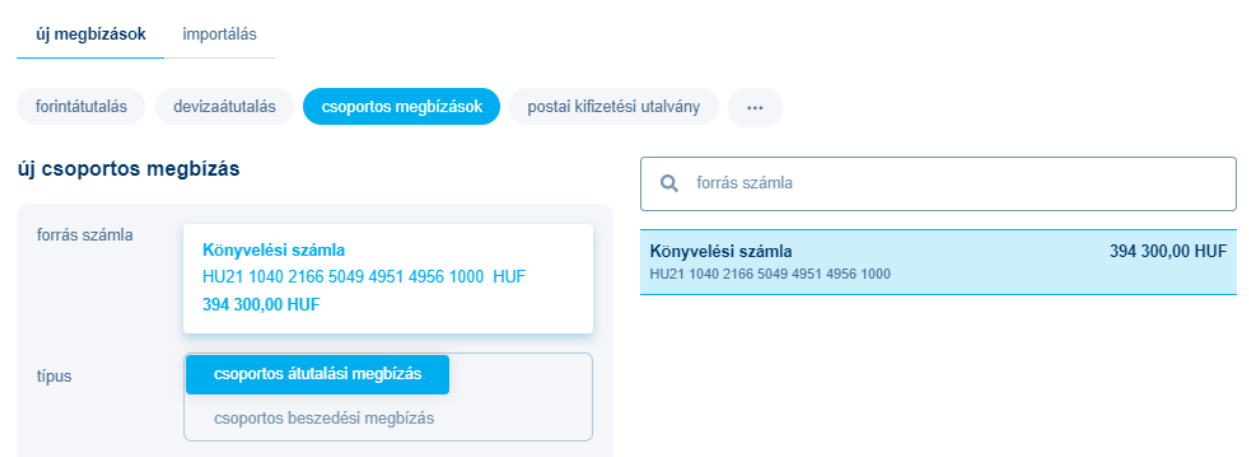

Egy felhasználó csak akkor látja a csoportos átutalásokat, ha a **funkciójogok** között van **csoportos átutalások** joga. Csak olyan megbízást készíthet, nézhet meg melyek **forrás számlájához** és a **csoportos azonosító**jához (ugiro kód) be van állítva a megfelelő jogosultsága. Egy csomag aláíráshoz akkor van joga, ha a terhelendő számlaszámhoz van **aláírás** joga és a csoportos azonosítóhoz van **aláírás** vagy **hd aláírás** joga. Ez utóbbi esetben az aláíráskor nem nézheti meg a teljes csomag tartalmát csak a fejléc adatokat. Részletesebben lásd a beállítások fejezetben a jogosultságkezelés menüpontnál.

## **Csoportos beszedési megbízás**

A csoportos átutalási, illetve a csoportos beszedési megbízás nagyon hasonlít egymásra. A különbség abban rejlik, hogy a konkrét pénzmozgásnak ki lesz, ki lehet a kezdeményezője. Átutalást olyan tételekre tudunk meghatározni, amelyek összege előre látható (például: gépkocsi súlyadó, társasági tagsági díj). Beszedési megbízást pedig olyan tételekre, amelyek összege változhat (például: közüzemi díjak, telefonszámla). A csoportos megbízás egy bankszámla-kezelési technika: a szolgáltató számlaszámainak egy csoportjára érvényes. Nem a jogosult számlaszámot határozza meg a szerződés, hanem a szolgáltatót, illetve a szolgáltatását, amit a csoportazonosítóval és a jogcímkóddal tud beállítani.

A menüpont megnyitásakor a rendszer a sablonokat jeleníti meg a jobb oldalon, melyekre kattintva a megbízás adatai kitöltődnek a sablon adataival.

Amennyiben nem sablon alapján szeretne átutalást indítani, a forrás számla mezőbe való kattintással kiválaszthatja a forrásszámlát a saját bankszámlái közül, valamint a kitöltheti az utalás adatait az adott mezőkbe való kattintással

Egy felhasználó csak akkor látja a csoportos beszedéseket, ha a **funkciójogok** között van **csoportos beszedések** joga. Csak olyan megbízást készíthet, nézhet meg melyek **forrás számlájához** és a **csoportos azonosító**jához (ugiro kód) be van állítva a megfelelő jogosultsága. Egy csomag aláíráshoz akkor van joga, ha a terhelendő számlaszámhoz van **aláírás** joga és a csoportos azonosítóhoz van **aláírás** vagy **hd aláírás** joga. Ez utóbbi esetben az aláíráskor nem nézheti meg a teljes csomag tartalmát csak a fejléc adatokat. Részletesebben lásd a beállítások fejezetben a jogosultságkezelés menüpontnál.

A pénzforgalom lebonyolításáról szóló 21/2006 MNB rendelet 23.§ (3) bekezdése, illetve a BKR szabvány alapján a csoportos beszedési megbízásaikat a beszedési megbízáson megjelölt terhelési napot legalább 5 banki munkanappal és legfeljebb 8 banki munkanappal megelőzően kell benyújtaniuk Bankunkhoz. Azokat a csoportos beszedéseket, amelyeknél a benyújtás és terhelés napja közötti időtartam nem megfelelő a Bank visszautasítja.

## **3.4.1.6. Állandó megbízás**

Az **állandó megbízás** menüpontban forint alapú állandó átutalási megbízást tud létrehozni.

Az állandó megbízás tartalma:

- első dátum (kötelezően kitöltendő)
- utolsó dátum (opcionális)
- első összeg (amennyiben eltér a rendszeres átutalandó összegtől)
- utolsó összeg (amennyiben eltér a rendszeres átutalandó összegtől)
- gyakoriság (kötelezően kitöltendő), (éves, féléves, negyedéves, havi, kétheti, heti, napi)
- terhelendő számla (kötelezően kitöltendő)
- jogosult neve (kötelezően kitöltendő)
- jogosult számlaszáma (kötelezően kitöltendő)
- közlemény (opcionális)
- összeg (kötelezően kitöltendő)

Egy felhasználó csak olyan állandó megbízást módosíthat, melyek **forrás számlájához** be van állítva a **rögzítés** jog. Részletesebben lásd a beállítások fejezetben a jogosultságkezelés menüpontnál.

#### **3.4.1.7. Devizautalás**

A **devizaátutalás** menüpontban, **euro (sepa)**, **bankon belüli** és **egyéb deviza** átutalást kezdeményezhet.

# új deviza átutalás

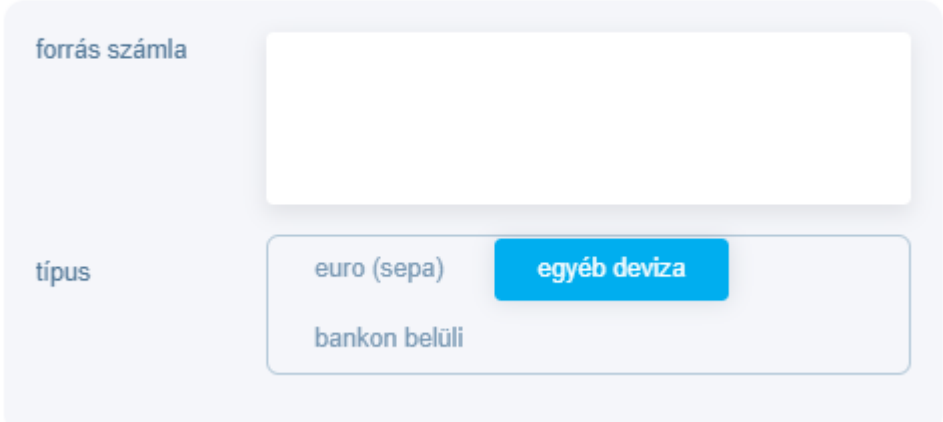

A menüpont megnyitásakor a rendszer a sablonokat jeleníti meg a jobb oldalon, melyekre kattintva a megbízás adatai automatikusan kitöltődnek a sablon adataival.

Amennyiben nem sablon alapján szeretne átutalást indítani, a forrás számla mezőbe való kattintással kiválaszthatja a forrásszámlát a saját bankszámlái közül, valamint a kitöltheti az utalás adatait az adott mezőkbe való kattintással

## **Egyéb deviza átutalás**

A Bank a deviza átutalást csak meghatározott pénznemekben tudja vállalni, amelyek közül a **teljesítés devizaneme** illetve az **összeg** mezők legördülő menüjéből tud választani a deviza zászló ikonjára kattintva.

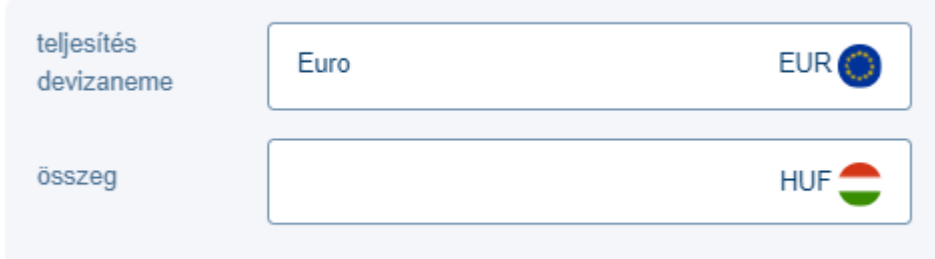

Amennyiben nem ismeri a külföldi bank adatainak (Swift/BIC kód, telephely, számlaszám) megadási módját, a swift/bic kód mezőbe való kattintással kereshet a jobb oldalon felugró bankadatok keresése panel mezőinek segítségével. Először válassza ki a legördülő menü segítségével az adott országot, ahol a bank székhelye megtalálható, majd adja meg a bank nevének egy részletét.

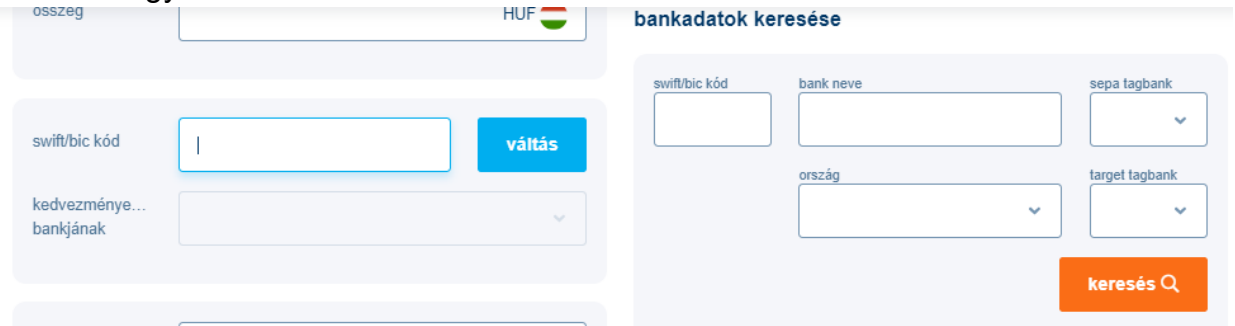

Munkanap átrendezésnél a munkaszüneti napból munkanapra áttett napoknál (pl. szombat) devizautalás nem végezhető, mivel devizaárfolyamot sem jegyzünk ilyen napokon. Az Európai Gazdasági Térségbe érkező EUR átutalások esetén a kedvezményezett IBAN számlaszámának és bankjának SWIFT (BIC) azonosítójának kitöltése - bár nem kötelező - ajánlott, mivel egyre több pénzintézet külön jutalékot számít fel abban az esetben, ha a mező nincs kitöltve. 2007. január 1-jétől az átutalások hibás, hiányos kitöltése plusz díjat, esetleg az átutalás visszautasítását vonhatja maga után.

A SWIFT-kód (vagy más neveken "SWIFT BIC", "SWIFT-code", "BIC") 8 vagy 11 karakter hosszúságú és egybe írandó, pl.: DEUTDEFF, vagy BARCGB2102K.

A K&H Bank BIC (SWIFT) kódja: OKHBHUHB

Az IBAN országonként eltérő hosszúságú, maximum 34 karakterből áll, azonban hossza egy országon belül azonos. Elektronikus formában a számlaszám egybe írandó, pl.: DE89370400440532013000.

Kérjük, hogy kérje el partnereitől az IBAN és BIC azonosítójukat, illetve tájékoztassa őket az Ön IBAN számlaszámáról, illetve a K&H Bank BIC kódjáról.

Az USD devizanemben, valamint az Amerikai Egyesült Államokba bármilyen devizanemben indított átutalási megbízások esetén a kedvezményezettre vonatkozó adatokat (pontos név, címadatok: ország, város, közterület, házszám) teljeskörűen kell megadni, illetve abban az esetben, ha a kedvezményezett fél természetes személy, további azonosító megadása is szükséges (pl. személyazonosító okmány száma).

A fizetési megbízáson célszerű az átutalás pontos jogcímét is megadni (pl. kereskedelmi számla száma, áru vagy szolgáltatás megnevezése), ugyanakkor a rövidítések, betűszók használata nem ajánlatos. A hatályban lévő nemzetközi pénzügyi korlátozó intézkedéseknek való megfelelés biztosítása és érvényre juttatása érdekében, ezen átutalási megbízások teljesítésében közreműködő pénzügyi intézmények – esetlegesen – az átutalás kedvezményezettjére vonatkozóan további adatokat, illetve dokumentumokat is bekérhetnek.

Az átutalás típusa alapbeállításban normál, amely esetében a megbízás összege a hirdetményben feltüntetett T+1, vagy T+2 értéknappal kerül jóváírásra a kedvezményezett bank számláján. Sürgős átutalás választása (csak a hirdetményben feltüntetett tranzakciók és devizanemek esetén lehetséges) esetén T napon belül kerül teljesítésre, viszont a hirdetményben feltüntetett, magasabb díjtétel kerül felszámításra. Kérjük, ellenőrizze a hirdetményben feltüntetett díjakat az átutalási típus kiválasztása előtt, illetve a T napi feldolgozásra vonatkozó benyújtási határidőt, alkalmazott árfolyamot.

EGT-n (Európai Gazdasági Térség) belüli, konverzió nélküli fizetési művelet esetében, ha a tranzakció EGT-állam devizanemében történik, csak "SHA" költségviselési mód választható. EGT-n belüli konverziós megbízás esetén, amennyiben a fizetési (terhelendő) számla és a tranzakció devizaneme EGT-állambeli, csak "SHA" költségviselési mód választható. Amennyiben a fizetési műveletben EGT-n kívüli devizanem szerepel vagy a kedvezményezett számlája nem EGT-államban van, "SHA", "OUR" és "BEN" költségviselési mód is választható.

SHA költségviselési mód: deviza vagy nemzetközi forint átutalás esetén az indító bank által felszámított jutalékot a megbízó, az összes többi bank költségét az átutalás kedvezményezettje viseli (pl.: levelező banki költség).

OUR költségviselési mód: deviza vagy nemzetközi forint átutalás esetén a megbízó viseli valamennyi, a fizetéssel kapcsolatban felmerülő költséget (pl.: levelező banki költség). OUR költségviselési mód választása esetén magasabb díjtétel kerül felszámításra, kérjük, hogy ellenőrizze a hirdetményben feltüntetett díjakat.

BEN költségviselési mód: deviza vagy nemzetközi forint átutalás esetén a kedvezményezett viseli valamennyi, a fizetéssel kapcsolatban felmerülő költséget, beleértve a saját, levelező bankok, valamint a kedvezményezett bankja által felszámított díjakat.

Az 'információ a banknak' mező a megbízás feldolgozásával kapcsolatos egyéb információk, kérések rögzítésére szolgál; kitöltése esetén lakossági ügyfelek esetében a mindenkor érvényes hirdetmény szerinti díj kerül felszámításra. Csak abban az esetben szükséges kitölteni, ha a megbízás teljesítéséről igazolást szeretne kérni, illetve konverziós megbízás esetén előzetesen egyedi árfolyamra szóló megállapodást kötött a Bankkal. Igazoláskérés esetén a Bank az aktuális hirdetmény szerinti díjjal jogosult megterhelni a bankszámlát. Egyéb esetekben az 'információ a banknak' mező kitöltése nem szükséges.

Amennyiben a devizaátutalási tranzakció megfelel az euro (sepa) átutalás kritériumainak, a web Electra automatikusan átirányítja az euro (sepa) átutalás rögzítő képernyőjére.

Egy felhasználó csak akkor látja a deviza átutalásokat, ha a **funkciójogok** között van **devizaműveletek** joga. Csak olyan átutalást készíthet, nézhet meg, írhat alá melyek **terhelendő számlaszám**ához be van állítva a megfelelő jogosultsága Részletesebben lásd a beállítások fejezetben a jogosultságkezelés menüpontnál.

#### **Bankon belüli deviza átutalás**

A **bankon belüli deviza átutalás** egy deviza átutalásnak megfelelő oldalt jelenít meg, amelyben a **kedvezményezett bankja** mezőt nem lehet módosítani, annak tartalma K&H Bank Zrt.

Egy felhasználó csak akkor látja a bankon belüli deviza átutalásokat, ha a **funkciójogok** között van **devizaműveletek** joga. Csak olyan átutalást készíthet, nézhet meg, írhat alá melyek **terhelendő számlaszám**ához be van állítva a megfelelő jogosultsága Részletesebben lásd a beállítások fejezetben a jogosultságkezelés menüpontnál.

#### **SEPA átutalás**

Az **euro (sepa)** átutalás egy deviza átutaláshoz hasonló oldalt jelenít meg, melyben a SEPA szabványnak megfelelő megbízásokat rögzíthet. A megbízás elküldéséhez mind a kezdeményezőről, mind a kedvezményezettről számos adatot adhat meg. A kedvezményezett IBAN számának és a terhelendő összeg EUR-ban való megadása kötelező.

Amennyiben a devizaátutalási tranzakció nem felel meg az euro (sepa) átutalás kritériumainak, a web Electra automatikusan átirányítja az egyéb deviza utalás rögzítő képernyőjére.

### **3.4.1.9. Más banki megbízások**

A más banki megbízások csak azoknak az ügyfeleknek jelennek meg, akiknek az K&H Electra rendszerben vannak más bankban vezetett számláik.

A modul a SWIFT üzenetszabványok használatán alapuló megbízások indítását teszi lehetővé, mely magába foglalja az MT101-es és MT920-as megbízások benyújtási lehetőségét. A más bankban vezetett számlák modul csak az erre vonatkozó szerződés megkötése esetén használható.

#### <span id="page-36-0"></span>**3.4.2. Importálás**

A K&H web Electra képes az előre megadott, standard formátumú szöveges állományokat beimportálni.

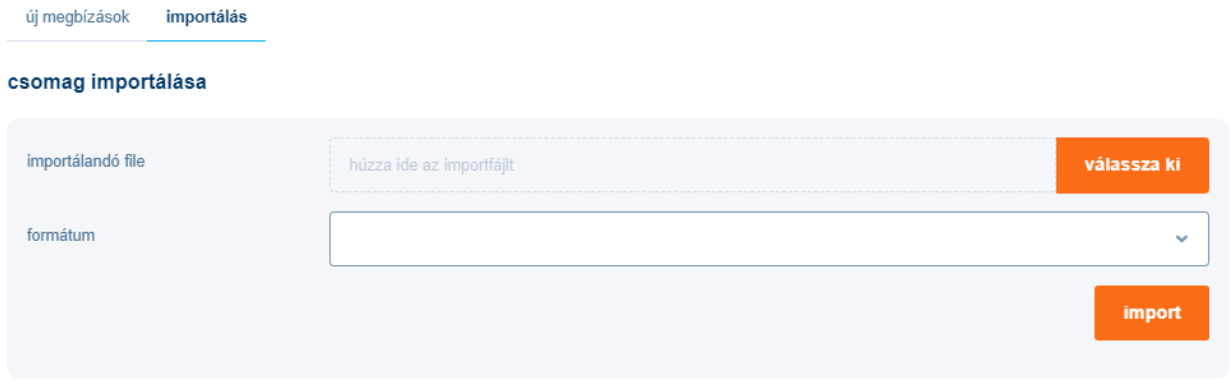

Az export és import leírások az alábbi linken érhetők el:

[electra export/import formátum leírása](https://www.kh.hu/documents/20184/148525/Electra+export_import+form%C3%A1tum+le%C3%ADr%C3%A1sa.pdf/9d948517-c209-4163-9b2d-7c2eab2556d1)

Az importált megbízásokat a program ugyanúgy kezeli, mint a helyben berögzítetteket. Ezeket lehet módosítani, nyomtatni és be lehet küldeni.

Az átutalási csomag importálása külső egységről nem egyszerű file-másolást jelent, a rendszer az átmásolás közben adatkonverziót is végez.

A duplikáció elkerülésének érdekében a rendszer figyelmeztetést küld megbízási csomag importja során, ha a csomag korábban már importálásra került. A rendszer ellenőrzi, hogy a korábban importált csomagok tételszáma, összege, vagy a fájl neve megegyezik-e az újonnan importált csomag adataival. A figyelmeztetés ellenére dönthet úgy, hogy az importálást tovább engedi vagy megszakítja azt.

Egy felhasználó általában olyan típusú csomagokra végezhet importálást, amelyekre van **rögzítés** joga. Csoportos megbízások esetén be lehet állítani külön csak importálásra vonatkozó jogot is. Részletesebben lásd a beállítások fejezetben a jogosultságkezelés menüpontnál.

## <span id="page-37-0"></span>*3.5. Megbízások*

A **megbízások** menüpontra kattintva tekinthetők meg státusz szerint szétválasztva (előkészítés, aláírás/bankba küldés, bankba küldve) a rögzített megbízások, ezzel megkönnyítve a nyomonkövetést.

## <span id="page-37-1"></span>**3.5.1. Kimenő megbízások**

#### **Előkészítés**

Új megbízás csomagba történő rögzítése után az **előkészítés** oldalra navigál a rendszer. Az előkészítés listába tartoznak azok a csomagok, amik még módosítás alatt állnak vagy nem lettek elküldve még jóváhagyásra.

Az előkészített csomagok még módosíthatók, ellentétben a már későbbi fázisba lépett és aláírt csomagokkal. A csomagot a sor jobb oldalán lévő három pöttyre kattintva részleteiben megtekintheti, törölheti, aláírásra küldheti, amennyiben aláírói joga van, aláírhatja, átdátumozhatja (amennyiben még nem szerepel rajta aláírás), valamint közös területre helyezheti.

aláírás <mark>2</mark> / bankba küldés bankba küldve előkészítés 2 megbízás 1 csomag tervezett csomag neve IF aláírás $I\bar{r}$  típus $I\bar{r}$ megbízás↓₹ elküldés †**₹ összesen IF**  $\alpha$  $\Box$ átutalás csomag  $0/10$ 250,00 HUF napközbeni forintátutalás 2023.05.24  $\overline{2}$ 10402166-50494951-49561000 · megnézés 1 kijelölt csomag csomag t <sup>m</sup> törlés **250 HUE** Aláírásra küldés A aláírás **■** átdátumozás közös területre tesz

Public

A csomag neve melletti karikában megjelenik az összesített aláírási pontszám, amivel a csomag egy vagy több felhasználóval alá van írva.

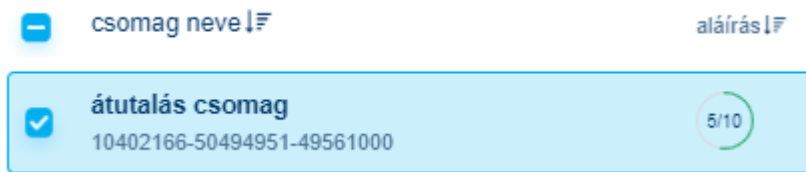

Egy vagy több csomagot a baloldali jelölőnégyzettel kijelölve– a rajta lévő aláírások meglététől függetlenül - aláírásra küldhet az **aláírásra küldés** gombra kattintva, ebben az esetben a csomag átkerül az **aláírás/bankba küldés** menübe.

#### **Aláírás / bankba küldés**

Ebben a menüpontban szerepelnek azok a megbízási csomagok, melyek a bankba küldés előtti aláírásra vagy (már aláírva) bankba küldésre várnak. Az itt szereplő csomagok nem módosíthatók függetlenül attól, hogy alá vannak-e írva. A csomag közepén lévő karikában szerepel az aláírási pontszám, vagyis az, hogy a csomagot hány ponttal írták már alá összesen. Ha az egeret a karikára húzza, láthatja, hogy mely felhasználók, hány ponttal írták alá.

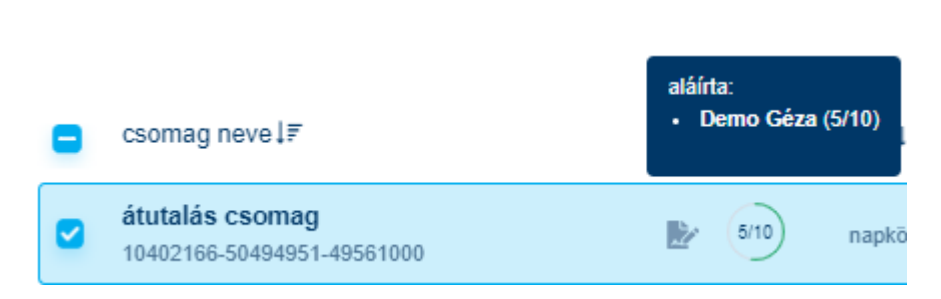

Ha Ön is aláírta már, erre külön ikon emlékezteti:

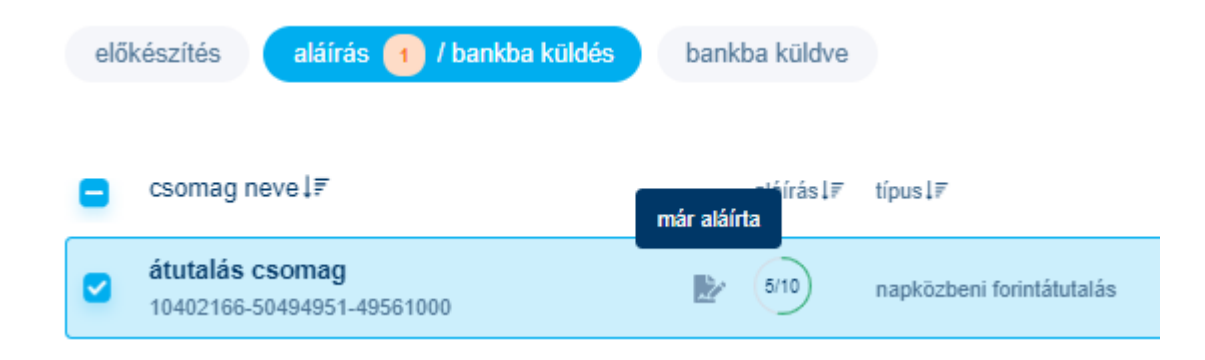

Public

Az adott csomagra kattintással az egyes tételek külön megtekinthetők, módosíthatók, áthelyezhetők másik csomagba vagy törölhetők.

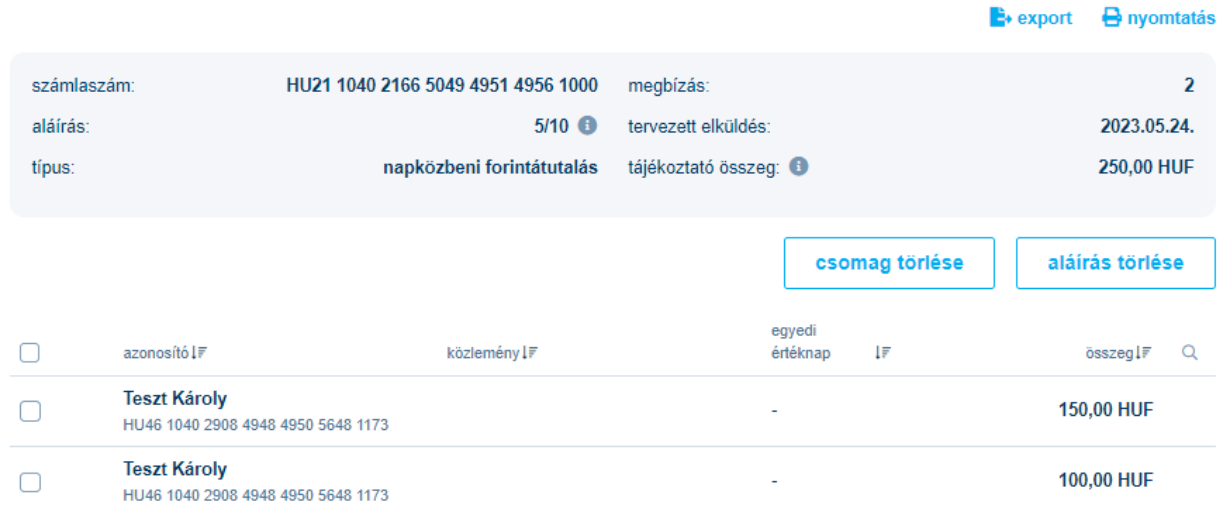

Amennyiben az adott csomagot még nem írták alá, az **előkészítésre visszahelyezés** gombra kattintva visszateheti az előkészítés menüben lévő csomagok közé.

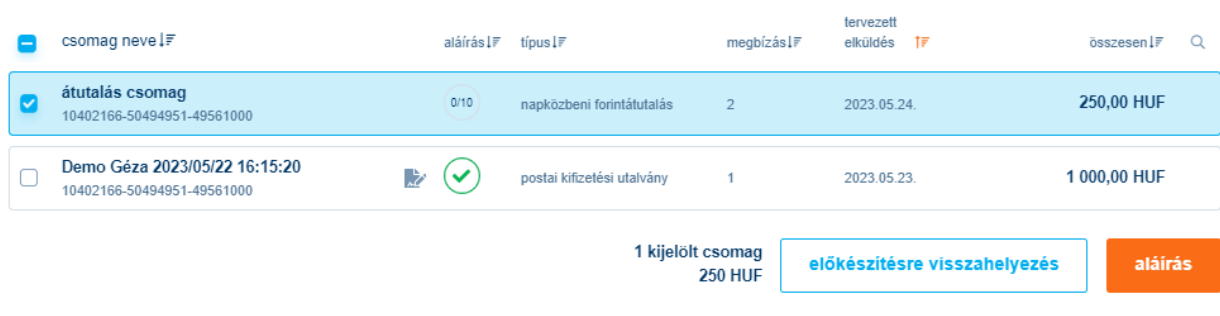

#### **Bankba küldve**

Ebben a menüpontban tekinthetők meg a bankba beküldött megbízási csomagok.

A megbízási csomagok státusza színkódokkal van jelölve, csomagon belül az egyes tételek státusza a csomagra kattintva külön megtekinthető. A csomagok felett lévő dátum választóval dátumra szűrhet, valamint az oszlopok adatai szerint rendezheti is őket.

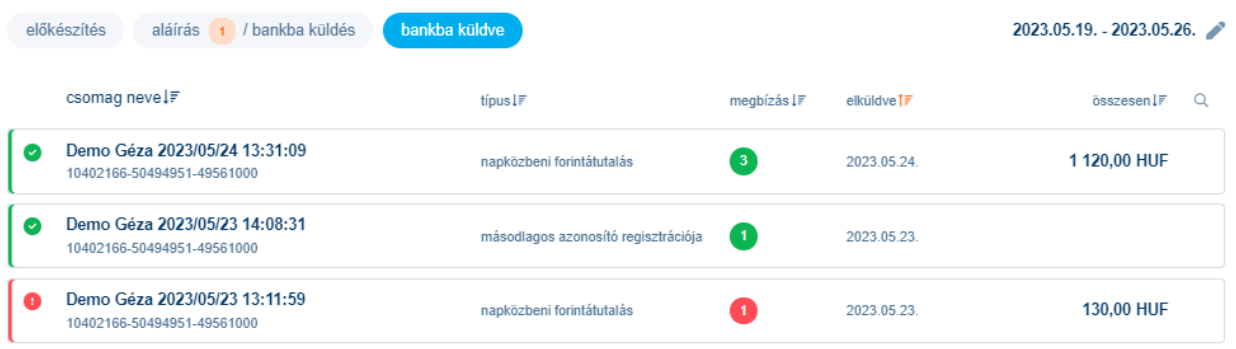

#### <span id="page-40-0"></span>**3.5.2. Állandó megbízások**

Az **állandó megbízások** menüpontban a meglévő állandó megbízásait tudja megtekinteni, valamint az állandó megbízás sorára kattintva a részleteket megtekinteni és a megbízást módosítani vagy törölni.

(Egy felhasználó csak olyan állandó megbízást törölhet, mely terhelendő számlaszámához be van állítva számára a rögzítés joga. Részletesebben lásd a beállítások fejezetben a jogosultságkezelés menüpontnál.

A jobb felső sarokban a **nyomtatás** gombra kattintva az állandó megbízások listáját kinyomtathatja, az **új megbízás** gombra kattintva pedig új állandó megbízást indíthat.

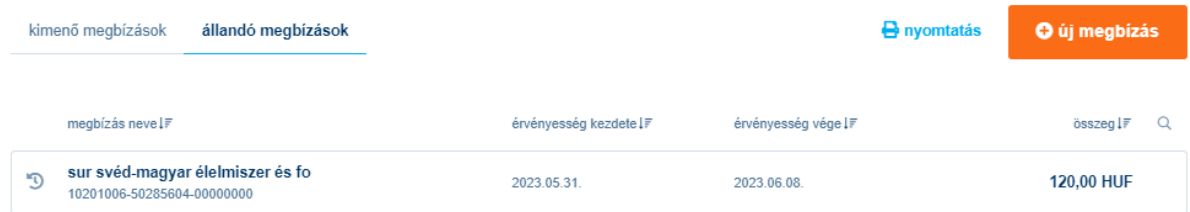

Az állandó megbízás módosítása szinte azonos az állandó megbízás rögzítésével. A különbségek abban vannak, hogy az eredeti megbízásban található adatok automatikusan feltöltésre kerülnek és bizonyos mezőket nem lehet módosítani.

Egy felhasználó csak olyan állandó megbízást módosíthat, mely terhelendő számlaszámához be van állítva számára a rögzítés joga. Részletesebben lásd a beállítások fejezetben a jogosultságkezelés menüpontnál.

## <span id="page-41-0"></span>*3.6. Sablonok*

A **sablonok** menüpontban az alábbi megbízás típusokhoz vehet fel sablonokat, jogosultság függvényében:

42

- napközbeni forintátutalás
- forint átvezetés
- viber átutalás
- postai kifizetési utalvány
- inkasszó
- csoportos átutalási megbízás
- csoportos beszedési megbízás
- deviza átutalás
- bankon belüli deviza átutalás
- mt101 megbízás
- mt101 egyösszegű megbízás
- sepa átutalás

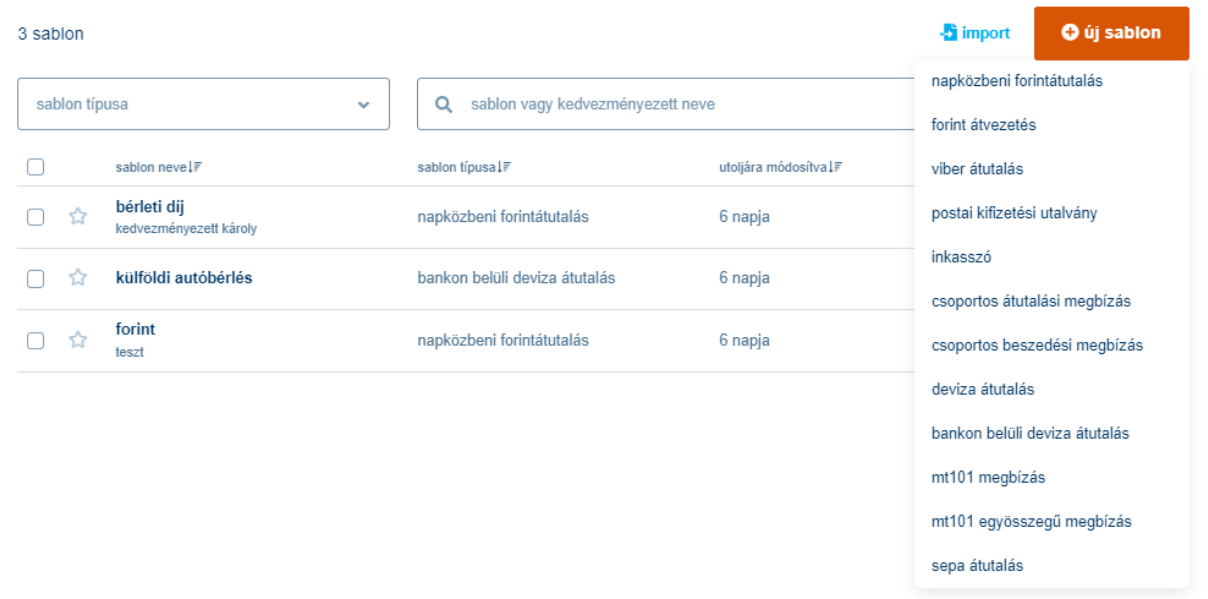

Megbízások bevitelekor a korábban elkészített sablonok behívhatók, így már csak a sablonban ki nem töltött mezők értékét kell megadnia. Amennyiben szükséges, a sablonból betöltött adatok is módosíthatók. A sablonok listáját szűkíteni tudja a sablon típusa, a sablon neve, vagy a megjegyzés mező segítségével. A sablonok listáján megjelölheti kedvenc sablonjait a baloldalon lévő csillag ikonnal.

sablonok partnerek

## napközbeni forint átutalás (sablon)

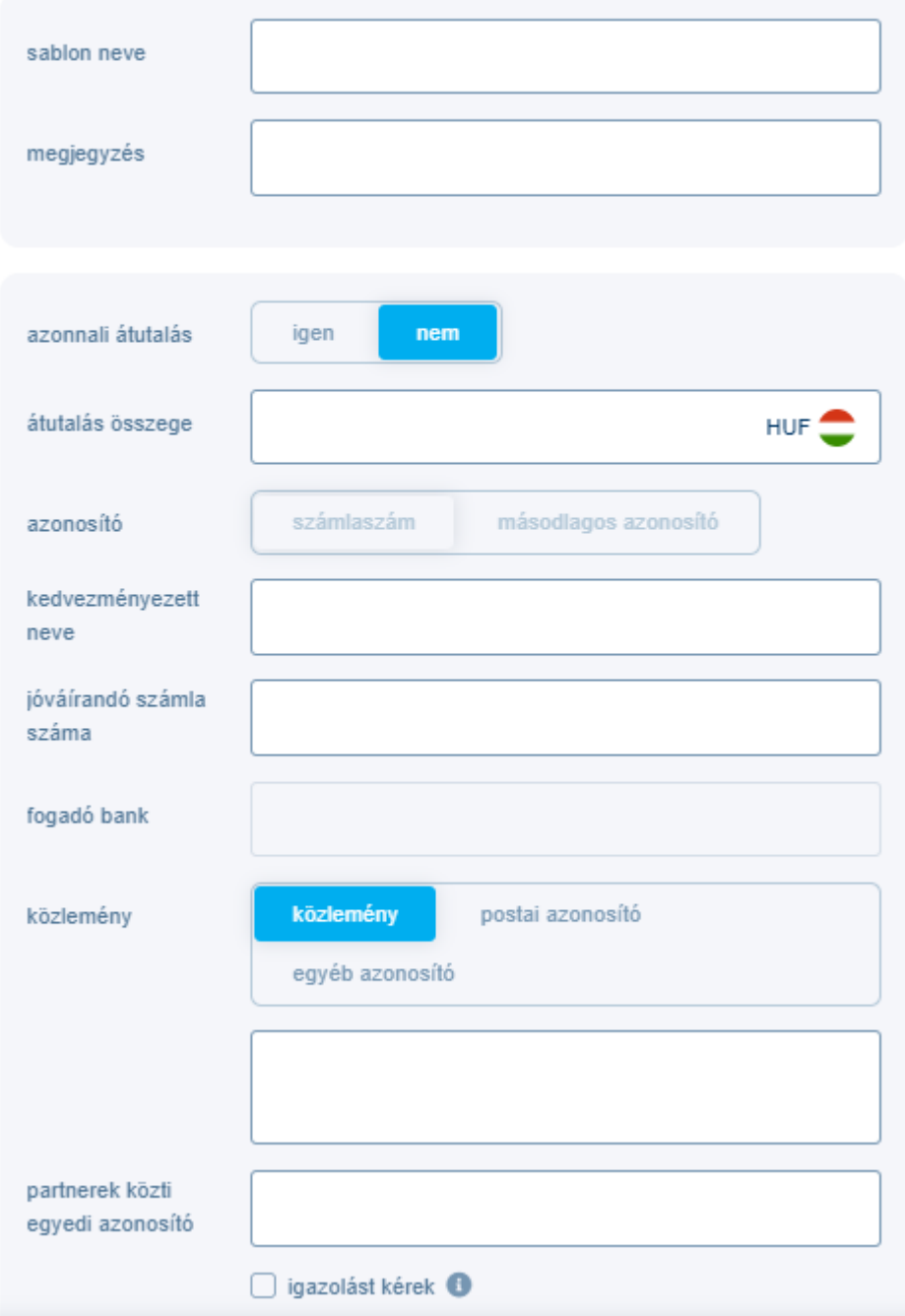

Sablon módosítások naplózása és figyelmeztetés: új megbízásnál sablon használata esetén a rendszer figyelmezteti a felhasználót, ha a sablonban módosítást hajtottak végre, illetve ha általa még nem használt sablont választ ki. A rendszer a következő adatokat írja ki:

- módosítás dátumra és ideje
- a módosítást végző felhasználó neve
- a módosított mező nevét (pl. számlaszám)
- a mező régi, valamint új értékét

A beállítások>tevékenységnapló megnézése menüpontban bármikor visszakereshető, hogy melyik felhasználó, milyen műveleteket hajtott végre a sablonokkal.

Egy felhasználó csak akkor látja a sablonokat, ha a **funkciójogok** között van **sablonok** joga és a megfelelő típusú megbízás elkészítéséhez is van funkciójoga. Részletesebben lásd a beállítások fejezetben a jogosultságkezelés menüpontnál.

## <span id="page-44-0"></span>*3.7. Hitelek*

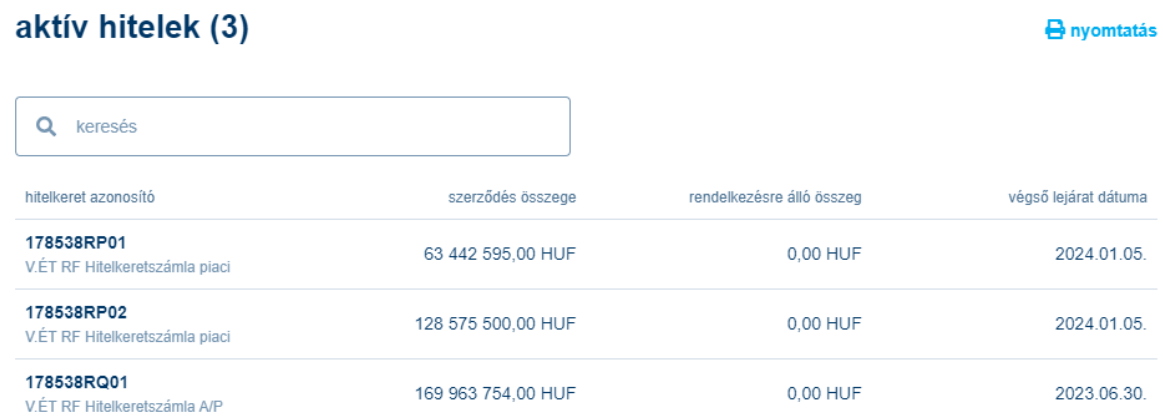

A **hitelek** menüpontban kérdezheti le a hitelek listáját.

A hitel sorára kattintva megtekintheti az adott hitel részleteit, melyen belül megjelennek a hitelkeret adatai, az ahhoz tartozó kölcsönök adatai, valamint a visszafizetés története.

#### hitelkeret

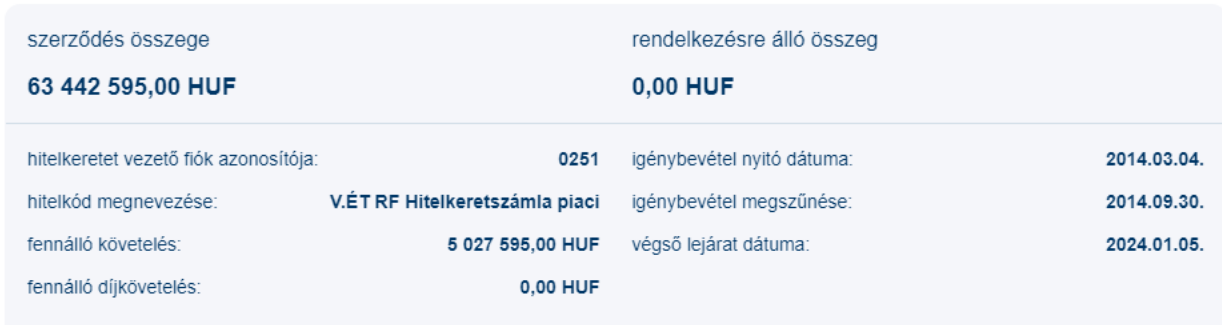

#### kölcsönök

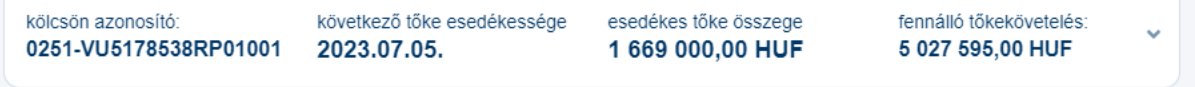

A hitelkeret részletei az alábbi adatokat tartalmazza:

- hitelkeretet vezető fiók azonosítója
- hitelkód megnevezése
- fennálló követelés
- fennálló díjkövetelés
- igénybevétel nyitó dátuma
- igénybevétel megszűnése
- végső lejárat dátuma

A hitelkerethez kapcsolódó kölcsönök részletei az alábbi adatokat tartalmazza:

- kölcsön azonosító
- következő tőke esedékessége
- esedékes tőke összege
- fennálló tőkekövetelés

A kölcsön blokk alatt jelenik meg a visszafizetés története. A hitelkeret és a kölcsönök, valamint a visszafizetés története is kinyomtatható.

Az adott hitel részleteit tartalmazó leírást a hitel azonosítója melletti, bal felső sarokban levő nyílra kattintva zárhatja be és térhet vissza a hitelek összesítő listájához.

Egy felhasználó csak akkor láthatja az aktuális hiteleket, ha az adott ügyfélhez a **számlajogok**  szekcióban az **alapértelmezett jogok** közül a **megnézés** be van állítva. Részletesebben lásd a beállítások fejezetben a jogosultságkezelés menüpontnál.

## <span id="page-46-0"></span>*3.8. Betétek*

A **betétek** menüpontban az **új betétlekötés** gombra kattintva betétet köthet le számlájáról, valamint felmondhatja korábban lekötött betétjeit.

**A** nyomtatás

#### betétek

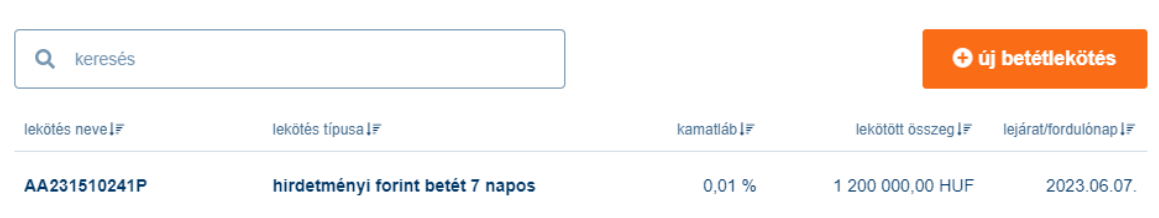

A betétek listájában az egyes betétekre kattintva láthatja az adott betét részleteit. A jobb felső sarokban lévő **betétfelmondás** gombra kattintva a betét azonnali vagy későbbi, fordulónapi megszüntetését adhatja meg, mellyel kedvezőbb hozamokat érhet el. A jobb felső sarokban lévő **nyomtatás** gombra kattintva kinyomtathatja a betétek listáját

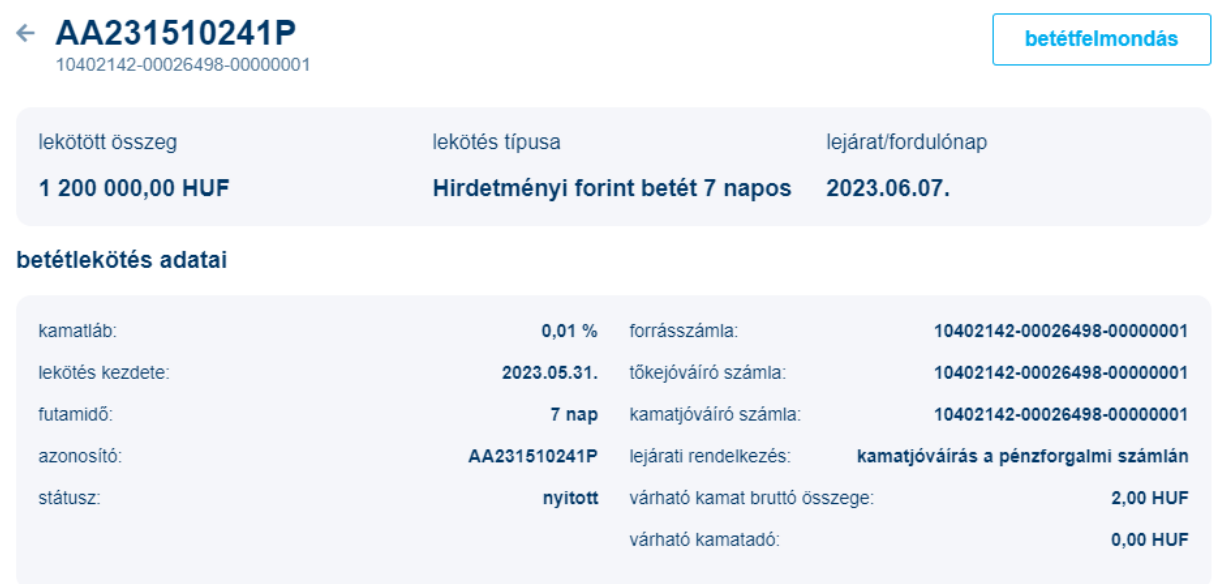

Egy felhasználó csak akkor készíthet, nézhet meg írhat alá betétfelmondást, valamint betétlekötést, ha az **egyéb jogok** közül be van állítva **betétfeltörési jog** megfelelő része. Részletesebben lásd a beállítások fejezetben a jogosultságkezelés menüpontnál.

## <span id="page-47-0"></span>*3.9 Bankkártyák*

A **bankkártyák** menüpontban megtekintheti az ügyfélhez tartozó bankkártya listát, majd az egyes listasorok bármely elemére kattintva megjelennek a lehetséges műveletek. Abban az esetben, ha a kártya státusza 'aktiválandó', a kártyát aktiválni kell.

A kártya sorára kattintva felugró ablakban megjelennek az adott kártya részletes adatai. Amennyiben a kártya még nem aktív, az **aktiválom** gombra kattintva aktiválhatja.

A részletes adatoknál, a napi limitbeállítások blokkon belül az **adatok módosítása** gombra kattintva lehetősége van a **kézpénzfelvételi limit**, a **vásárlási limit** és a **napi virtuális tranzakciós limit** módosítására.

A biztonsági adatok blokkon belül az **adatok módosítása** gombra kattintva módosítható a **biztonsági mobiltelefonszám**, melyre a hitelesítő biztonsági kódot küldi a bank. Továbbá ebben a menüpontban rögzíthető **az internetes vásárláshoz szükséges jelszó**.

# <span id="page-48-0"></span>**3.10. Beállítások**

A beállítások menürendszere az alábbiak szerint épül fel:

- jogosultságkezelés
- egyedi formátumkezelés
- kezdeti számlaszámok
- tevékenységnapló

## <span id="page-48-1"></span>*3.10.1. Jogosultságkezelés - felhasználók*

A **jogosultságkezelés** menüponton belül beállíthatja az adott céghez hozzárendelt egyes **felhasználók** jogosultságait, valamint a **számlák** gombra kattintva megadhatja az egyes számlákhoz tartozó jogosultságokat felhasználónként.

A felhasználó, valamint számlaszintű beállításokat csak abban az esetben végezheti el, amennyiben beállításra került a megfelelő szintű, önadminisztrációra jogosult szerepköre Electrában. Részletekről a vállalati ügyfélszolgálat tud adni további felvilágosítást.

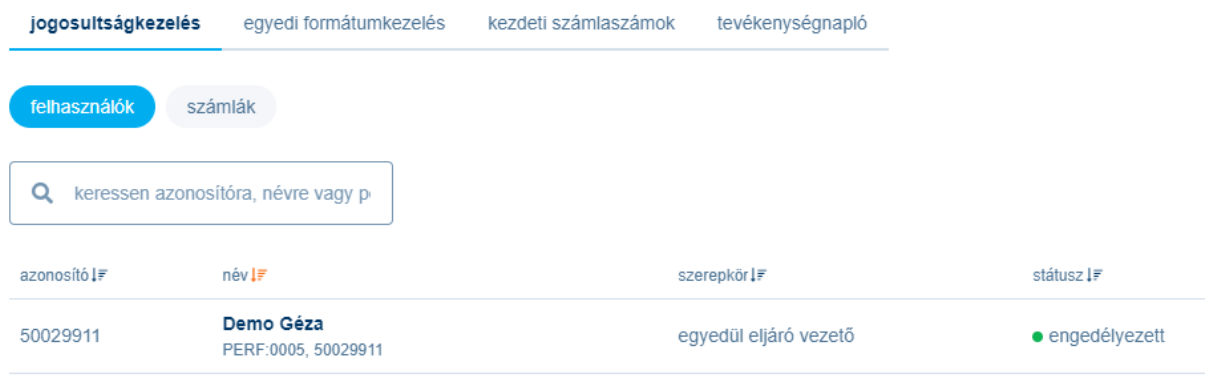

Az egyes felhasználók sorára kattintva megtekinthetők a részletek különböző blokkokba csoportosítva, valamint itt van lehetőség ezek módosítására a jobb felső sarokban lévő **adatok módosítása** gombra kattintva.

A felhasználó fejléc adatai blokkban van lehetőség beállítani a felhasználó **szerepkör**ét.

## **Szerepkörök / Felhasználói profilok:**

Az előre meghatározottalapvető jogosultságértékekből előre definiált halmazokat lehet képezni, amelyeket ezután hozzá lehet rendelni az egyes felhasználókhoz. Ezeket a halmazokat nevezzük felhasználói profilnak. Ezen profilok jelentése egy-egy szerepkört definiál.

Egy felhasználónak legfeljebb egy profilja lehet.

Egy felhasználó vagy egy konkrét profilba tartozik, vagy egyedi jogok vannak számára megadva. Ha egy felhasználó egy adott profilba tartozik, de a jogosultságain módosítani kell, akkor a felhasználó kikerül a profilból, de a profilban meghatározott jogok (egyedi jogokként) változatlanul megmaradnak nála.

Ha egy felhasználó nincs profilhoz rendelve, hanem egyedi jogok vannak neki biztosítva, és az aktuálisan beállított a jogok halmaza pontosan megfelel egy profilnak, attól még a profilt nem rendeli az Electra automatikusan hozzá a felhasználóhoz.

A szerepkör megadása nem kötelező, feladata a legáltalánosabb jogok beállítása.

A szerepkör és a számlajog, csoportos jog, stb. szekciókban intézett beállítások kizárják egymást, ami azt jelenti, hogy vagy szerepkört, vagy egyedi jogokat állíthatunk be. Ha beállít szerepkört és később számlajogot, csoportos jogot vagy egyéb egyedi jogot próbál meg beállítani a szerepkör törlődni fog és a rendszer a jog beállításakor egy megerősítő üzenetben erre fel is hívja a figyelmet:

adatok módosítása

<sup>m</sup> felhasználó törlése

50

# ← felhasználó jogosultságok kezelése

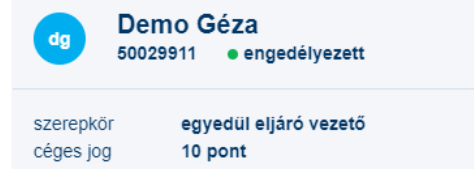

## **Felhasználói jogosultság- és eszközbeállítások:**

Egy-egy felhasználónál az alábbi beállításokat lehet megtenni:

- személyes adatok
- hibapontok
- értesítések
- hitelesítési eszközök

Public

- bejelentkezési hitelesítés
- aláírási hitelesítés
- számlajogok
- más bankban vezetett számlajogok
- kártyajogok
- funkciójogok
- egyéb jogok
- háttérrendszeri jogok

## <span id="page-50-0"></span>**3.10.1.1 Személyes adatok**

A személyes adatok blokkban tudja beállítani az adott felhasználó szerepkörét, illetve módosíthatja személyes adatait. (anyja neve, teljes név, stb.)

## <span id="page-50-1"></span>**3.10.1.2 Hibapontok**

A hibapontok blokkban tudja megtekinteni a felhasználó hibapontjait, melyeket a **hibapontok törlése** gombbal tud törölni.

## <span id="page-50-2"></span>**3.10. 1.3. Értesítések**

Az értesítések blokkon belül tudja beállítani az értesítési telefonszámokat a különböző eseményekhez (bejelentkezési jelszó feloldása, bejelentkezési adatok kiküldése, aláírási jelszó feloldása, aláírási jelszó üresre állítása)

Kitöltendő: telefonszám, címzett neve, nyelv. A hozzáad gomb megnyomásával rögzíthetjük az új eseményt az űrlapon.

## <span id="page-50-3"></span>**3.10. 1.4. Hitelesítési eszközök**

A hitelesítési eszközök blokkban láthatók az adott felhasználó hitelesítési eszközei. Állapotuktól függően ebben lehet őket felfüggeszteni vagy engedélyezni.

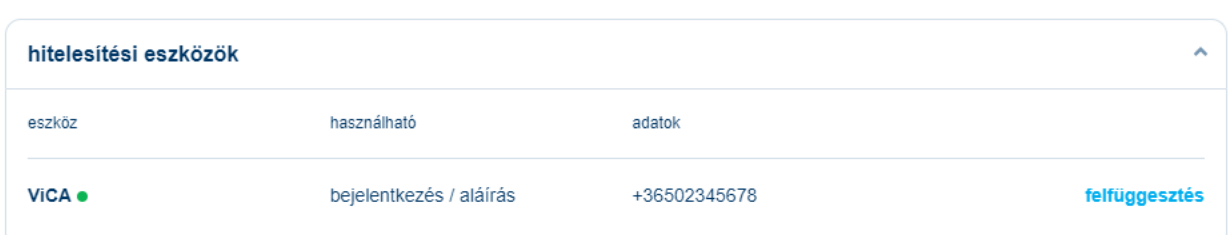

Az elvégezni kívánt művelettől függően kattintson a felfüggesztés/engedélyezés gombra, ellenőrizze az adatokat, majd a folytatás gomb megnyomása után az azonnali beküldés vagy megbízási csomagba tétel lehetőséget választva írja alá és küldje be a megbízást.

Amennyiben módosítani vagy törölni szeretné a hitelesítési eszközt, először a felhasználó fejléc adatainál kattintson az **adatok módosítása** gombra majd navigáljon el a hitelesítési eszközök blokkra.

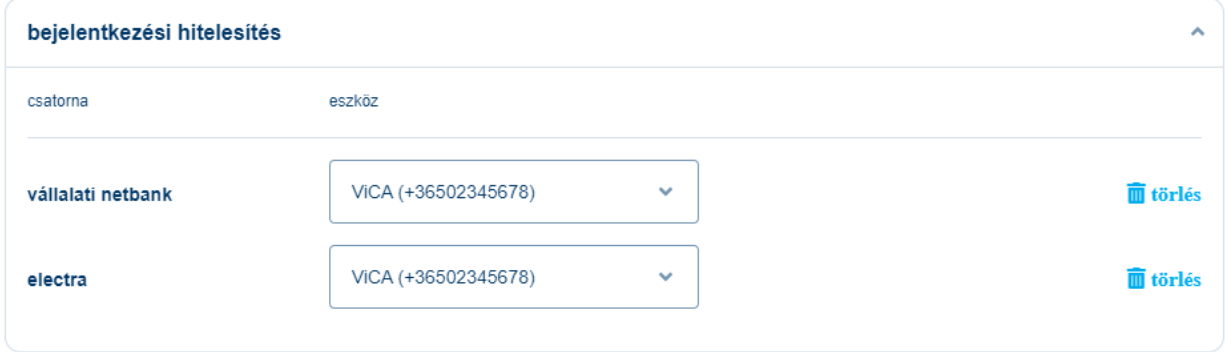

#### <span id="page-51-0"></span>**3.10.1.5. Bejelentkezési hitelesítés**

Amennyiben hozzáadni vagy törölni szeretné a hitelesítési eszközt, először a felhasználó fejléc adatainál kattintson az **adatok módosítása** gombra majd navigáljon el a bejelentkezési hitelesítés blokkra.

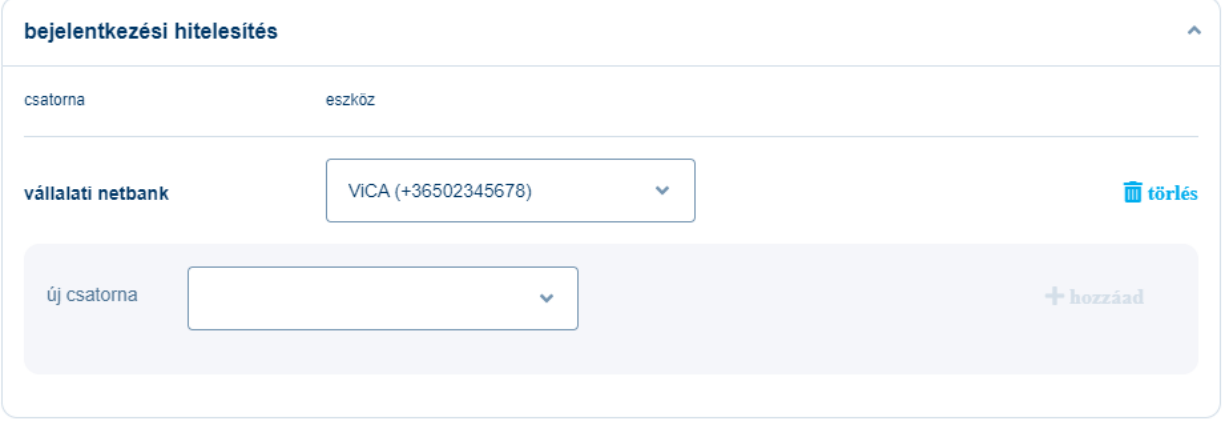

#### <span id="page-52-0"></span>**3.10.1.6. Aláírási hitelesítés**

Amennyiben hozzáadni vagy törölni szeretné a hitelesítési eszközt, először a felhasználó fejléc adatainál kattintson az **adatok módosítása** gombra majd navigáljon el a bejelentkezési hitelesítés blokkra.

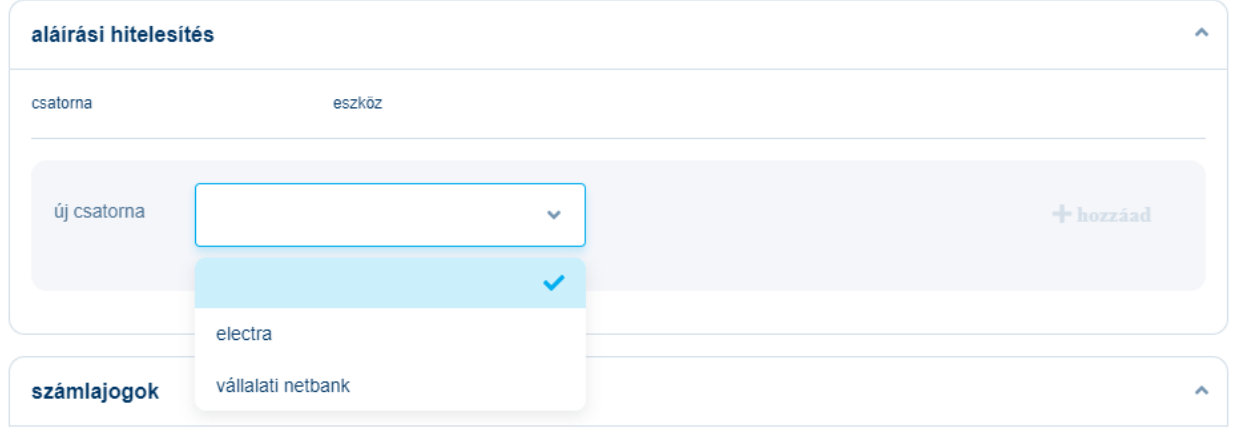

## <span id="page-52-1"></span>**3.10.1.7. Számlajogok**

Itt határozhatja meg, hogy az adott felhasználó az ügyfél milyen számlájához, milyen jogosultsággal férhet hozzá.

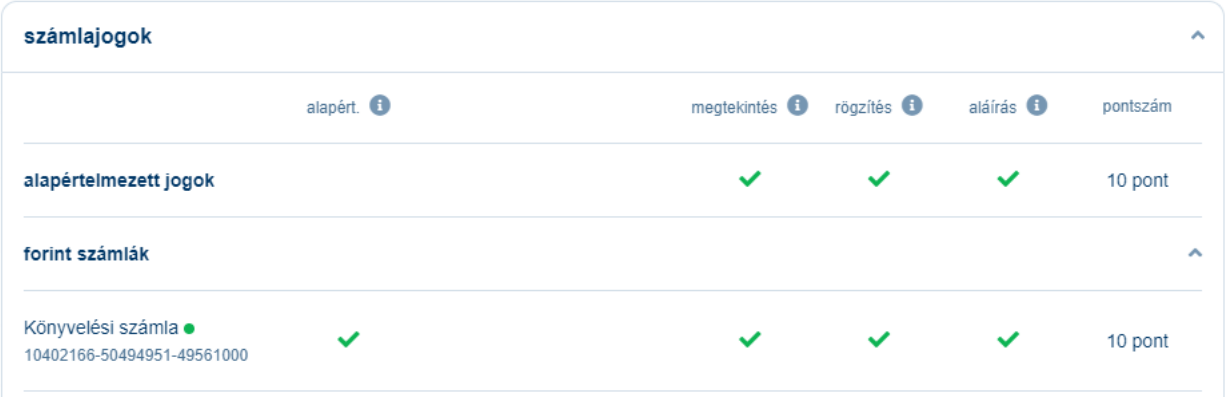

Amennyiben módosítani szeretné egy adott felhasználó jogosultságait, először a felhasználó fejléc adatainál kattintson az **adatok módosítása** gombra majd navigáljon el a számlajogok blokkra.

számlajogok alapért. megtekintés + rögzítés +  $aláírás<sup>6</sup>$ pontszám  $10$  $\bullet$  $\overline{\smile}$ alapértelmezett jogok forint számlák Könyvelési számla ·  $10$  $\overline{\mathcal{S}}$  $\overline{\mathcal{S}}$  $\overline{\smile}$  $\blacktriangledown$ 10402166-50494951-49561000

Public

## <span id="page-53-0"></span>**3.10.1.8 Más bankban vezetett számlajogok**

A más bankban vezetett számlajogok csak azoknak az ügyfeleknek jelennek meg, akiknek az K&H Electra rendszerben vannak más bankban vezetett számláik.

Itt határozhatja meg, hogy az adott felhasználó az ügyfél milyen más bankban vezetett számlájához, milyen jogosultsággal férhet hozzá.

Amennyiben módosítani szeretné egy adott felhasználó jogosultságait, először a felhasználó fejléc adatainál kattintson az **adatok módosítása** gombra majd navigáljon el a számlajogok blokkra.

#### <span id="page-53-1"></span>**3.10.1.9. Csoportos jogok**

Itt határozhatja meg, hogy az adott felhasználó az ügyfél milyen UGIRO kódjához, milyen jogosultsággal férhet hozzá.

#### <span id="page-53-2"></span>**3.10.1.10. MT101 egyösszegű jogok**

Az MT101 egyösszegű jogok csak azoknak az ügyfelek számára jelennek, akiknek az K&H Electra rendszerben vannak más bankban vezetett számláik.

Itt határozhatja meg, hogy az adott felhasználó az ügyfél milyen számlájához, milyen jogosultsággal férhet hozzá a más bankban vezetett számlák közül, ha az ügyfélnek van szerződése más bankban vezetett számlák kezelésére.

Egy felhasználó akkor látja a MT101 egyösszegű megbízás átutalásokat, ha a **funkciójogok** között van **MT101 egyösszegű** joga. Csak olyan átutalást készíthet, nézhet meg, írhat alá melyek **terhelendő számlaszám**ához be van állítva a megfelelő jogosultsága.

#### <span id="page-54-0"></span>**3.10.1.11. Kártyajogok**

Itt határozhatja meg, hogy az adott felhasználó az ügyfél milyen kártyáihoz, milyen jogosultsággal férhet hozzá.

Amennyiben módosítani szeretné egy adott felhasználó jogosultságait, először a felhasználó fejléc adatainál kattintson az **adatok módosítása** gombra majd navigáljon el a számlajogok blokkra.

#### <span id="page-54-1"></span>**3.10.1.12. Funkciójogok**

Ebben a blokkban határozhatja meg, hogy az adott felhasználónak milyen művelettípusra legyen jogosultsága.

Amennyiben módosítani szeretné egy adott felhasználó jogosultságait, először a felhasználó fejléc adatainál kattintson az **adatok módosítása** gombra majd navigáljon el a számlajogok blokkra.

## <span id="page-54-2"></span>**3.10.1.13. Egyéb jogok**

Az egyéb jogok blokkban az alábbi jogok beállítására van lehetőség:

- **céges jog**: cégszerű aláírási jogosultság. Az eddig "céges" joggal befogadott, de Egyedül eljáró vezetőt nem igénylő megbízáscsomagokat más jogosultsághoz kötjük. Céges jog önadminisztrációval nem adható meg és nem vonható vissza.
- **betétfeltörési jog**: betétfeltörést vezérlő jog. Ezt a jogosultságot csak a betétfeltörési megbízás (BFE) rögzítése/módosítása/törlése/megnézése esetén vizsgáljuk.
- **önadminisztrációs jog**: Az ügyfél felhasználóinak adminisztrációjához kapcsolódó jogosultság. Csak olyan ügyfél felhasználóinak lehet ilyen jogot adni, amelyiknek van önadminisztrációra szóló szerződése.

Amennyiben módosítani szeretné egy adott felhasználó jogosultságait, először a felhasználó fejléc adatainál kattintson az **adatok módosítása** gombra majd navigáljon el a számlajogok blokkra.

#### <span id="page-55-0"></span>**3.10.1.12. Háttérrendszeri jogok**

Ebben a blokkban megtekintheti, hogy az adott felhasználónak milyen egyéb K&H -s rendszerhez van hozzáférése.

## <span id="page-55-1"></span>*3.10.2. Jogosultságkezelés – számlák*

#### **Új számlák kezelése**

Azon új számlaszámok jelennek itt meg, amikhez még nem lett jogosultság beállítva.

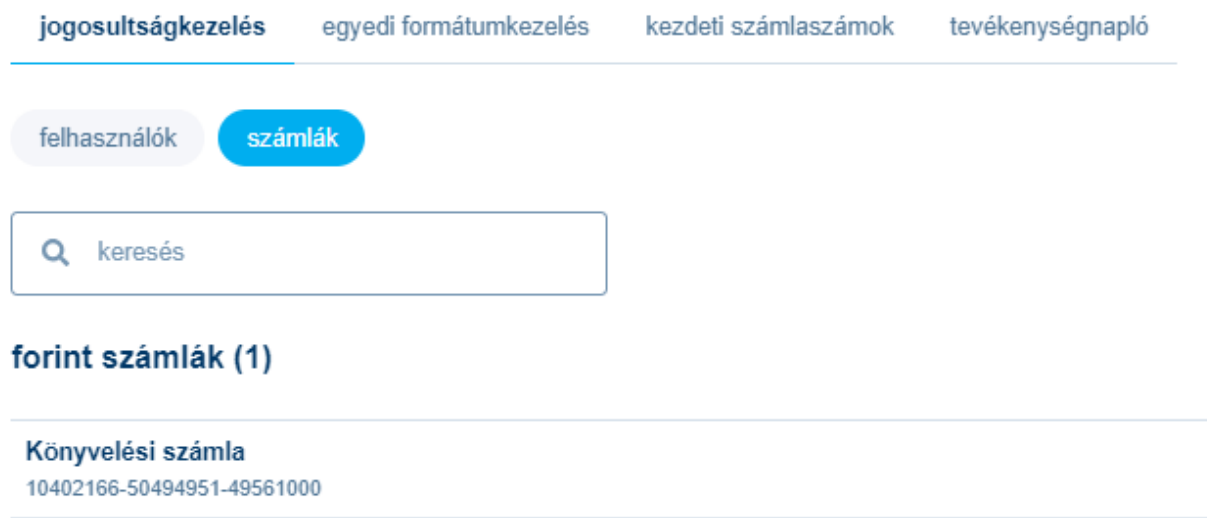

Többi, meglévő számla devizánként csoportosítva kerül feltüntetésre. Adott számla sorára kattintva látható az összes olyan felhasználó, akinek az adott számlához hozzáférése van, vagy lehet, akár úgy, hogy egyedi jogot kaphat rá, akár úgy, hogy szerepköre miatt férhet hozzá a számlához. Ezen a felületen csak az egyedileg beállított jogok módosíthatóak.

A **mégsem** gomb megnyomásával megszakíthatja a műveletet, aminek hatására az előkészített csomagok listájára lép vissza. A **folytatás** gomb megnyomása után a rendszer összesíti a változtatásokat egy megbízásba, melyeket jóváhagyhat az **azonnali beküldés** gombra kattintva vagy a **csomagba téte**l választásával megbízási csomagot képezhet. Az azonnali beküldés választása esetén a rendszer a ViCA aláíró felületére viszi, csomagba tétel esetén megbízási csomag képződik, melyet akár később is aláírhat.

Egy felhasználó csak akkor végezheti ezt a műveletet, ha az ügyfélnek van önadminisztrációs szerződése és van **önadminisztrációs jog**a az adott ügyfélhez.

## <span id="page-56-0"></span>*3.10.2. Egyedi formátumkezelés*

## <span id="page-56-1"></span>**3.10.2.1. Egyedi exportformátumok**

Lehetősége van egyedi exportformátumot definiálni az **egyedi export formátum** menüpontban. Ez a formátum automatikusan megjelenik a számlakivonat export lehetőségei között:

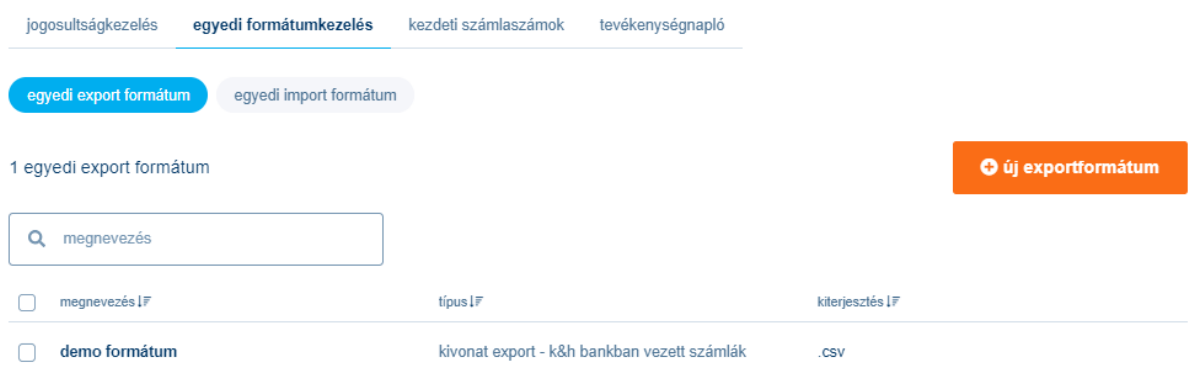

Egyúttal lehetősége van külön exportformátumot definiálni a K&H Bankban és a más bankban vezetett számlákra is.

Adja meg az új egyedi exportformátum nevét és kiterjesztését, valamint az egyes mezőket elválasztó karaktert (szeparátor). A választható mezőkre kattintva határozhatja meg az adatsor mezőinek sorrendjét. A mentés gomb megnyomásával elmentheti a beállított export formátumot.

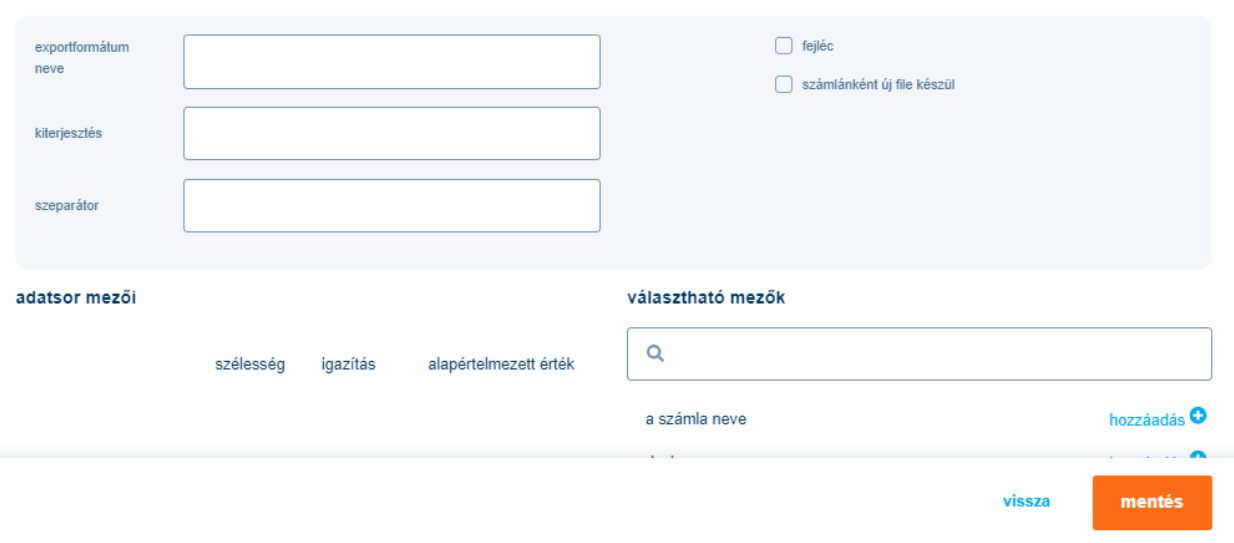

#### egyedi export formátumkivonat export - K&H bankban vezett számlák

#### <span id="page-57-0"></span>**3.10.2.2. Egyedi importformátumok**

Lehetősége van egyedi importformátumot definiálni az **egyedi import formátum** menüpontban. Ez a formátum automatikusan megjelenik a csomag importálása menüpontban az importformátumok között. Egyedi importformátum napközbeni forintátutalás, devizaátutalás, postai kifizetési utalvány, euro (sepa) átutalás esetén definiálható.

A megbízási csomagoknak vannak kötelező elemeik, melyek automatikusan bekerülnek az egyedi importformátumok mezői közé. Ezeket a mezőket törölni nem lehet, viszont a kötelező elemeken felül a választható mezők listájából tetszőlegesen kiválaszthatja az Ön számára szükséges elemeket, valamint megadható a kiterjesztés, illetve választható a kódkészlet Az elemek kiválasztásához vagy azok visszavonásához csak rá kell kattintani az adott elemek mellett lévő "hozzáadás" gombra.

Az adatsor mezőinek sorrendjét is egyszerűen módosíthatja: kattintson arra az elemre, amelyet át kíván helyezni, majd a kurzort lenyomva tartva húzza arra a helyre, (előrébb vagy hátrébb) ahova tenni szeretné. A készülő formátum felépítését folyamatosan láthatja az oldal alján lévő előnézetben.

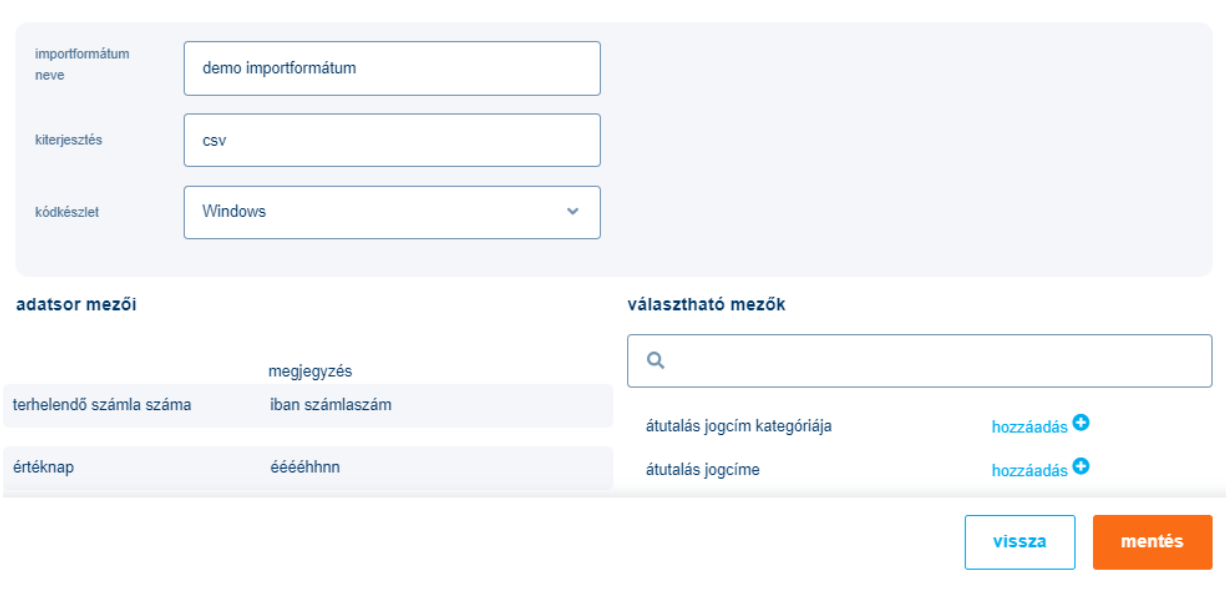

#### egyedi import formátum: napközbeni forint átutalás import

## <span id="page-58-0"></span>*3.10.3. Kezdeti számlaszámok*

Mind a K&H Bankban, mind a más bankban vezetett számlák esetében megbízás típusonként adhatja meg a kezdeti számlaszámot, ami az adott megbízástípus alapértelmezett, kezdeti indító számlaszámaként fog megjelenni.

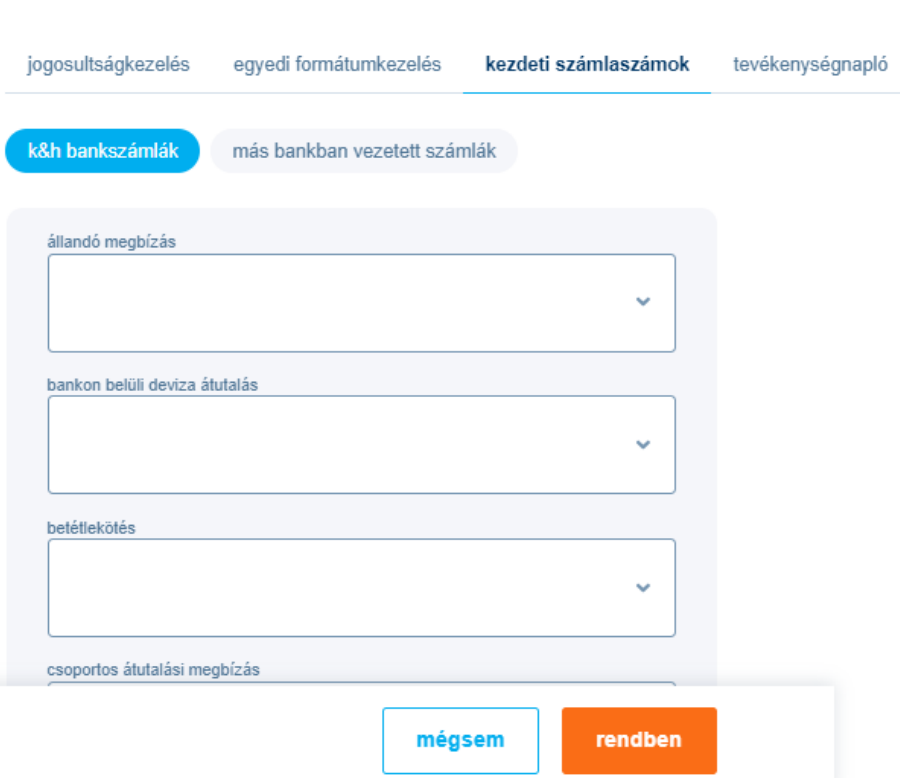

## <span id="page-59-0"></span>*3.10.4. Tevékenységnapló*

A K&H web Electra naplózza az eseményeket, így az azonos csoportkóddal bejelentkezett felhasználók tevékenységét lekérdezheti a napló megnézése funkcióval. Azon felhasználók, akik nem tartoznak egyetlen csoporthoz sem, a saját tevékenységüknek naplóját kérhetik le.

Public

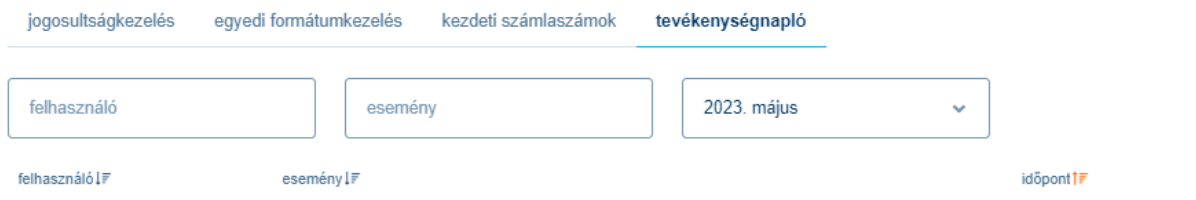

A napló lekérdezésekor egy oldalon megjelenített események számát a profil beállítások menüpontban adhatja meg.

# <span id="page-59-1"></span>**3.11.Kapcsolat**

A kapcsolat menüben tájékozódhat az ügyfélszolgálat elérhetőségéről, valamint arról, hogy milyen ügyeket intézhet emailen, hol találja a súgót és a gyakran ismételt kérdéseket.

## kapcsolat

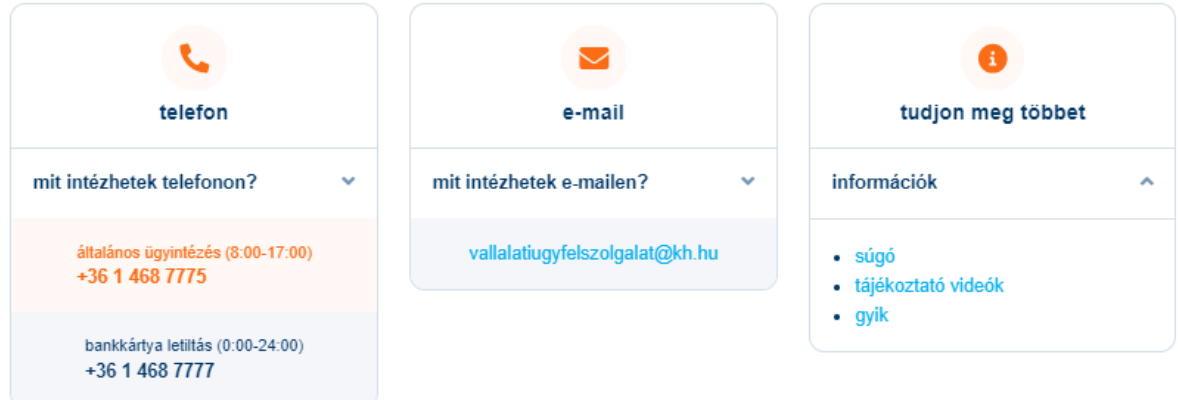

# **4. Üzenetek**

<span id="page-60-0"></span>Felhívjuk figyelmét, hogy a K&H web Electra üzenetek menüpontja és a K&H e-Posta szolgáltatás két különböző szolgáltatás, azok között semmilyen kapcsolat nincs! A Bank által küldött elektronikus leveleket ebben a menüpontban tekintheti meg. A menüpont lefelé görgetéssel a bal alsó sarokban érhető el.

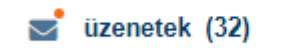

A Bank által az ügyfélnek küldött üzenetet az a felhasználó kapja meg, aki jogosult az adott ügyfél nevében tevékenykedni és az olvashatja el elsőnek, aki az üzenet beérkezésétől számítva legelőször jelentkezik be. Az **üzenetek** menüpontra kattintva megjelenik a beérkezett üzenetek listája. Amennyiben nincsen új üzenet, arról is tájékoztatást kap.

Az üzenet megtekintéséhez kattintson a listában az adott üzenet sorára. A megjelenő oldalon látható az üzenet teljes szövege és annak csatolmányai (amennyiben vannak). A törlés gombra kattintva kitörölheti az üzenetet. Felhívjuk figyelmét, hogy nincs lehetőség a törlés visszavonására!

A jobb felső sarokban lévő X-re kattintva léphet ki az adott üzenetből.

# <span id="page-61-0"></span>**5. Kiegészítő szolgáltatások**

A K&H web Electra mellett a K&H Bank több elektronikus szolgáltatást is kínál ügyfeleinek. Ezek egy része a K&H web Electrából átlépve közvetlenül is elérhető. A szolgáltatásokhoz vezető linkek az ügyfélválasztó alatti sávban találhatók.

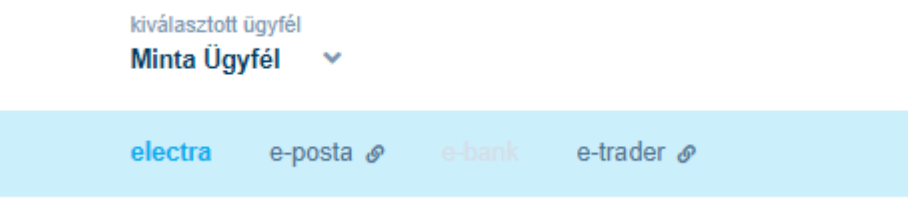

## <span id="page-61-1"></span>*5.1. K&H e-Posta szolgáltatás*

A szolgáltatással biztonságos és kényelmes formában elérheti és letöltheti a hitelesített elektronikus bankszámlakivonatait (**K&H e-kivonat**). A hitelesített elektronikus bankszámlakivonat számos előnnyel rendelkezik: gyors, költséghatékony, biztonságos (nem keveredik illetéktelenek kezébe).

A hitelesített elektronikus bankszámlakivonat teljesen egyenértékű a papír alapú kivonattal, fokozott biztonságú elektronikus aláírással és időbélyegzővel ellátott. Ha gyorsan és biztonságosan szeretne hozzájutni bankszámla kivonataihoz, használja a **K&H e-Posta** szolgáltatást!

A szolgáltatás igénybevételéhez cégének szerződést kell kötnie a K&H Bankkal.

## <span id="page-61-2"></span>*5.2. K&H e-bank szolgáltatás*

A szolgáltatással biztonságosan és kényelmesen intézheti vállalkozása napi pénzügyeit online. A szolgáltatás igénybevételéhez cégének szerződést kell kötnie a K&H Bankkal.

## <span id="page-62-0"></span>*5.3. K&H e-trader*

A KBC Equitas díjnyertes, magyar nyelvű kereskedési rendszere, melyet bármikor kényelmesen elérheti számítógépéről, mobiljáról is.